# Manual do Sistema de Gestão de Pesquisadores - SGP

Pós-Doutorandos, Pesquisadores Colaboradores, Pesquisadores Visitantes Convidados e Professores Colaboradores

# Sumário

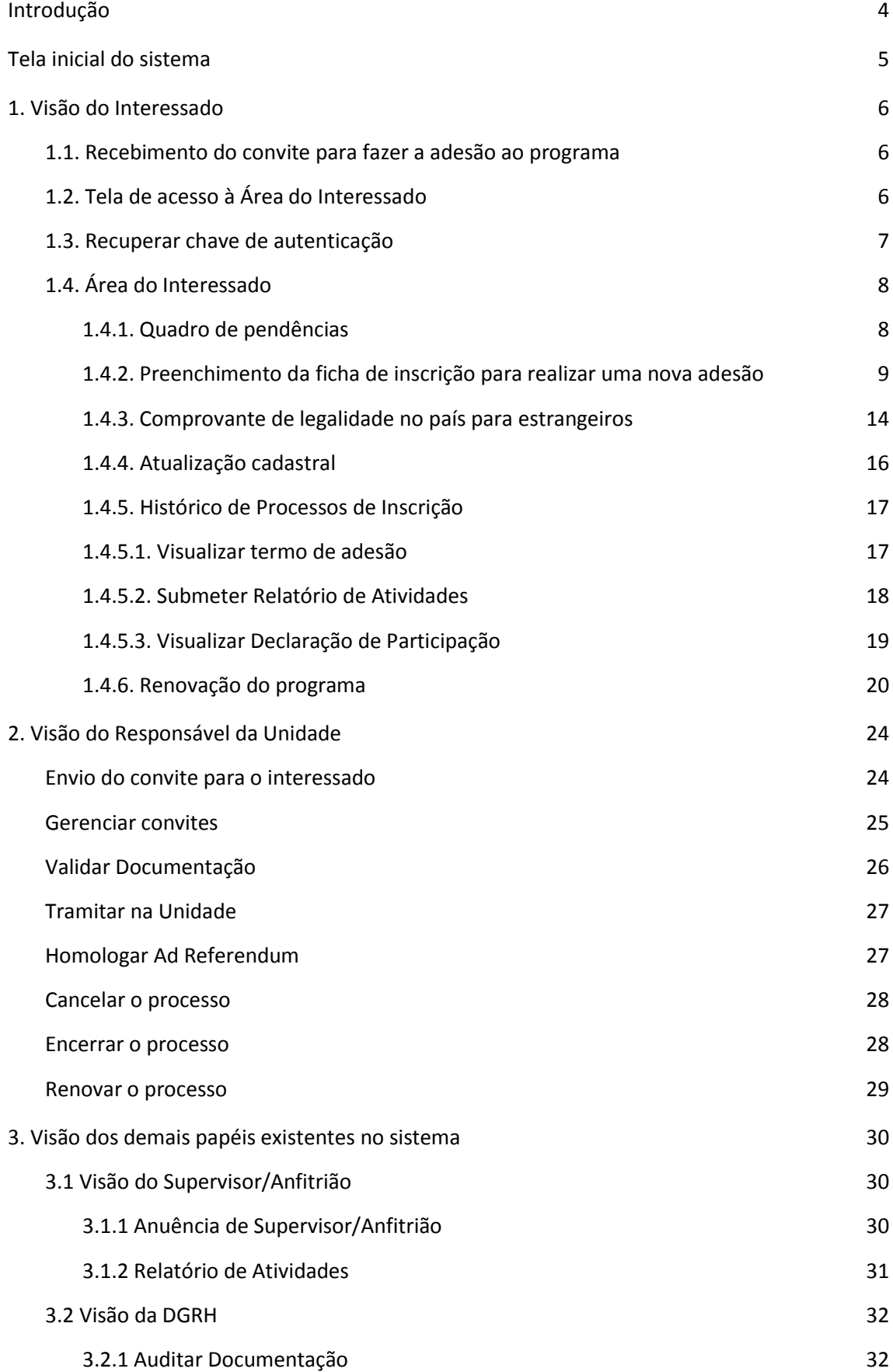

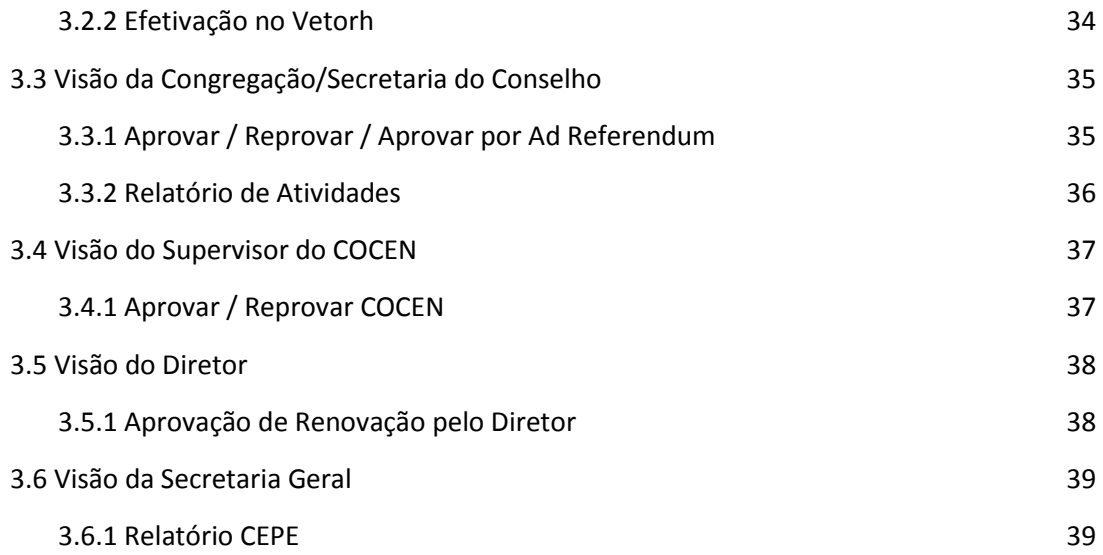

# <span id="page-3-0"></span>Introdução

Este manual tem como objetivo auxiliar na utilização da nova versão do Sistema de Gestão de Pesquisadores (SGP), que além do programa de PPPD que já existia na versão anterior, agora também contempla os programas de Pesquisador Colaborador, Pesquisador Visitante Convidado e Professor Colaborador.

Basicamente o conteúdo deste manual está dividido na seguinte estrutura:

- **Visão do Interessado:** telas e funcionalidades as quais serão utilizadas pelos interessados que realizarão um dos programas na universidade.
- **Visão do Responsável da Unidade:** telas e funcionalidades que serão utilizadas pelos usuários que possuem o perfil de Responsável da Unidade.
- **Visão dos demais papéis existentes no sistema:** telas e funcionalidades que serão utilizadas pelos usuários que desempenham os demais papéis no sistema (supervisor do projeto, diretor da unidade, equipe DGRH, etc.).

O macro fluxo abaixo identifica a participação de cada um destes atores: o interessado em verde, o responsável da Unidade em azul, e algumas das demais instâncias em laranja.

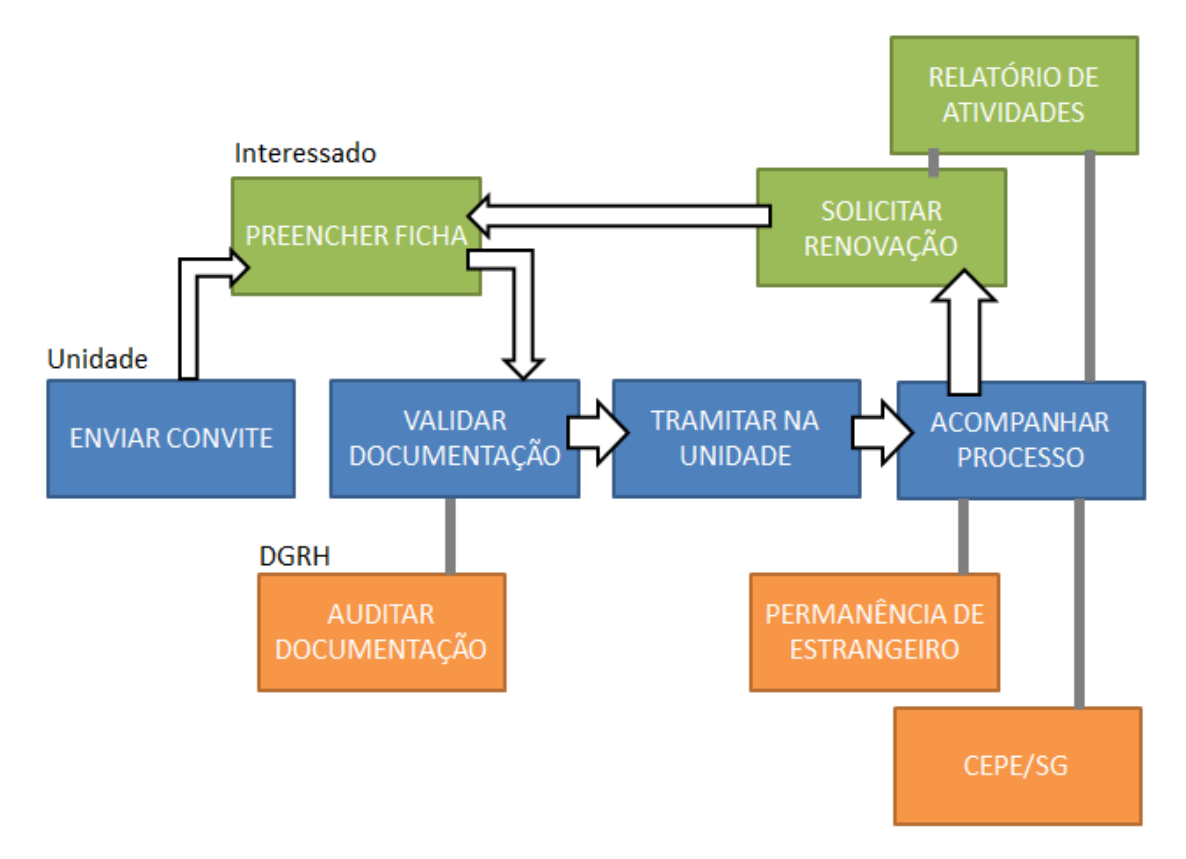

# <span id="page-4-0"></span>Tela inicial do sistema

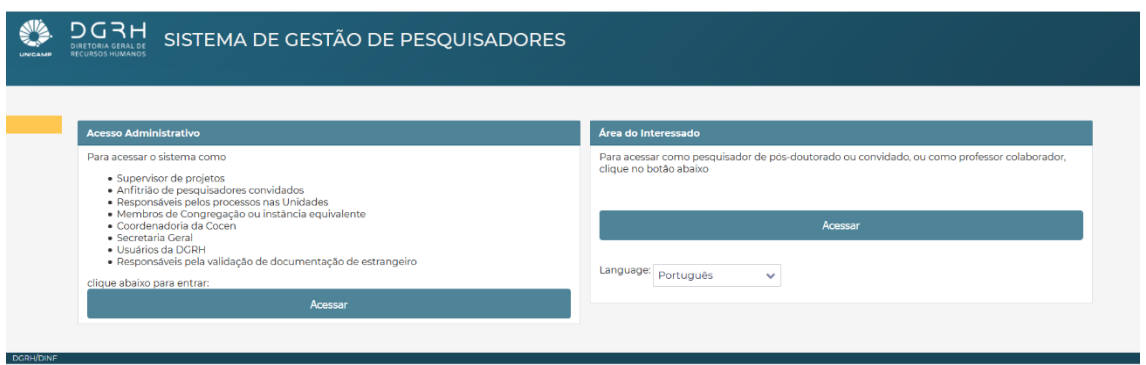

Quando o usuário acessa o Sistema de Gestão de Pesquisadores, a tela inicial acima é apresentada. O usuário então deverá optar pelo acesso conforme o papel que ele desempenha no sistema. No caso do acesso à Área do Interessado, o usuário poderá escolher dentre os idiomas português e inglês.

# <span id="page-5-0"></span>1. Visão do Interessado

O interessado é a pessoa que realizará um dos programas (PPPD, Professor Colaborador, Pesquisador Colaborador, Pesquisador Visitante Convidado) na universidade. Nesta seção estão descritas as diversas funcionalidades existentes no sistema que deverão ser utilizadas pelo interessado desde a sua adesão ao programa até o encerramento ou então a solicitação de renovação de sua participação.

# <span id="page-5-1"></span>1.1. Recebimento do convite para fazer a adesão ao programa

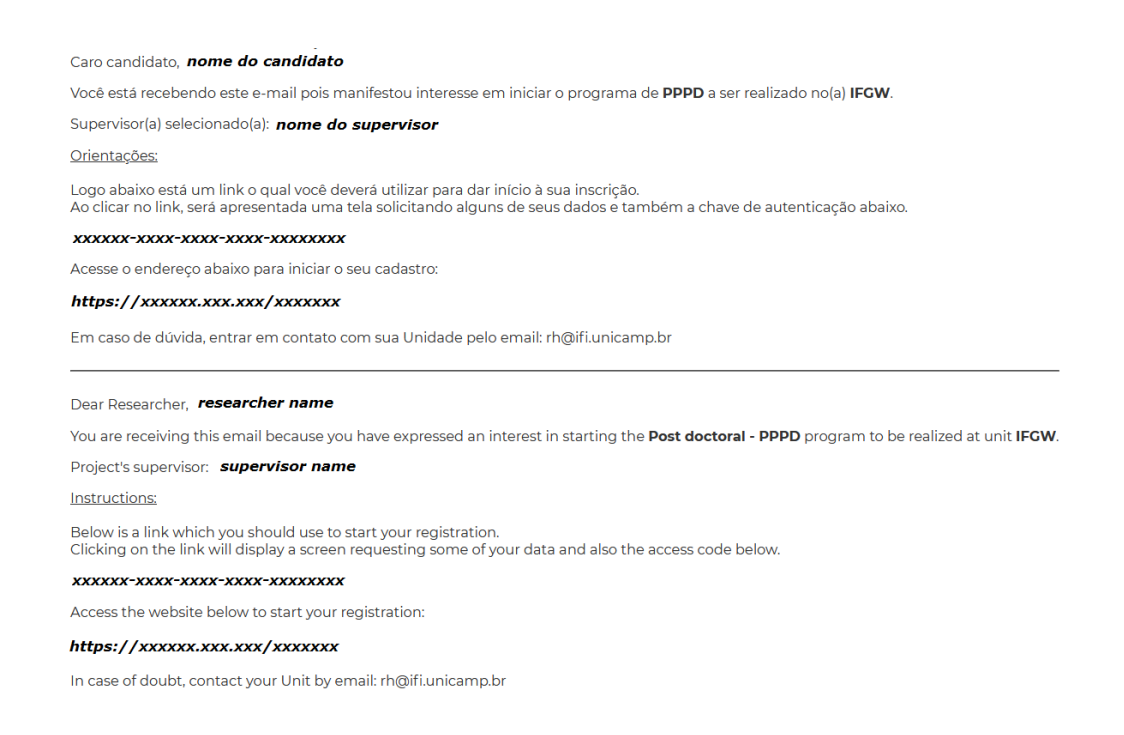

Após o contato inicial com a unidade manifestando o interesse em realizar o programa, o interessado deverá receber um e-mail que será a porta de entrada para fazer a adesão ao programa desejado.

Ao clicar no link existente no conteúdo do e-mail, o usuário será redirecionado para a tela de acesso à área do interessado. Uma vez que o usuário já estiver dentro da área do interessado ele poderá realizar diversas tarefas, como por exemplo, fazer a sua adesão ao programa.

# <span id="page-5-2"></span>1.2. Tela de acesso à Área do Interessado

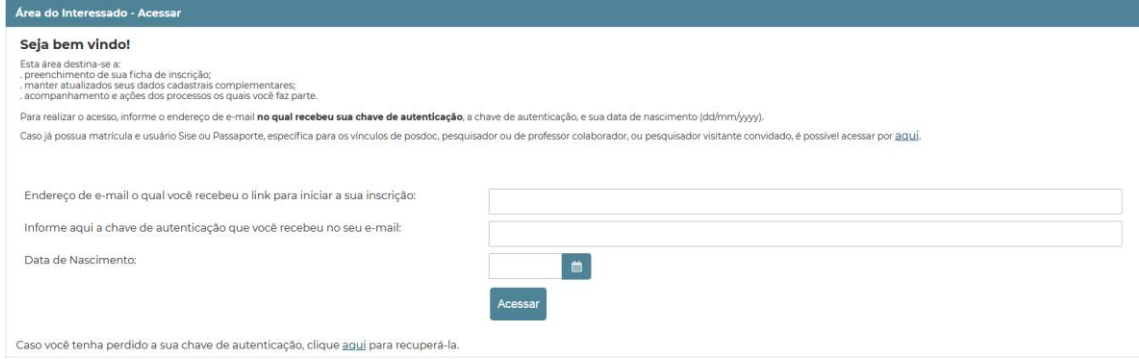

Esta tela é exibida quando o usuário opta por acessar a Área do Interessado a partir da tela inicial do sistema ou então, quando o usuário clica no link existente no conteúdo do e-mail de convite para realização da adesão ao programa.

Uma vez que o usuário informa os dados corretos e clica em Acessar, ele será redirecionado para a Área do Interessado.

Caso o usuário tenha perdido o e-mail que continha a chave de autenticação, ele poderá fazer a recuperação da mesma.

Caso seja a primeira vez que o usuário esteja acessando a área do interessado e, consequentemente, ainda não possui um cadastro no Sistema de Gestão de Pesquisadores, a seguinte tela será exibida:

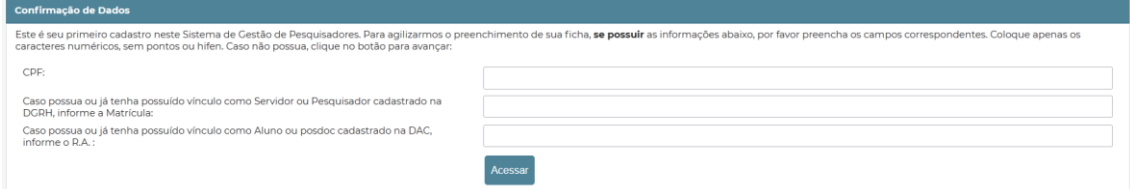

Através dos dados solicitados na tela acima, o sistema irá fazer uma busca em outros sistemas para tentar encontrar algum cadastro que pertença à esta mesma pessoa para que assim, os dados possam ser resgatados e aproveitados para agilizar o preenchimento da ficha de inscrição. Caso não seja encontrado nenhum cadastro, todos os campos da ficha de inscrição estarão em branco para que sejam preenchidos pelo interessado.

# <span id="page-6-0"></span>1.3. Recuperar chave de autenticação

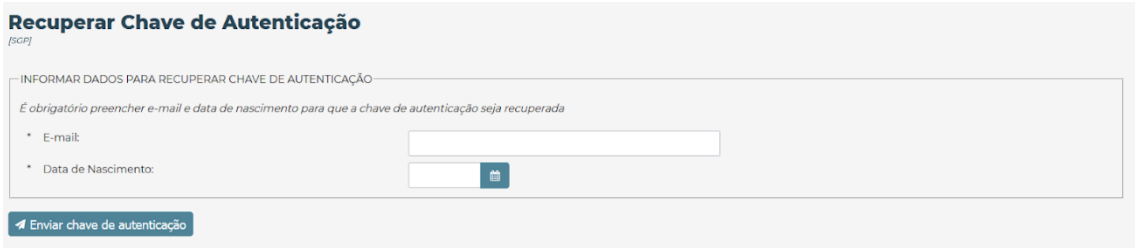

Através desta tela, o usuário poderá tentar recuperar a chave de autenticação informando o seu endereço de e-mail e sua data de nascimento. Caso os dados informados estejam corretos, um novo e-mail contendo a chave de autenticação será enviado para o usuário.

# <span id="page-7-0"></span>1.4. Área do Interessado

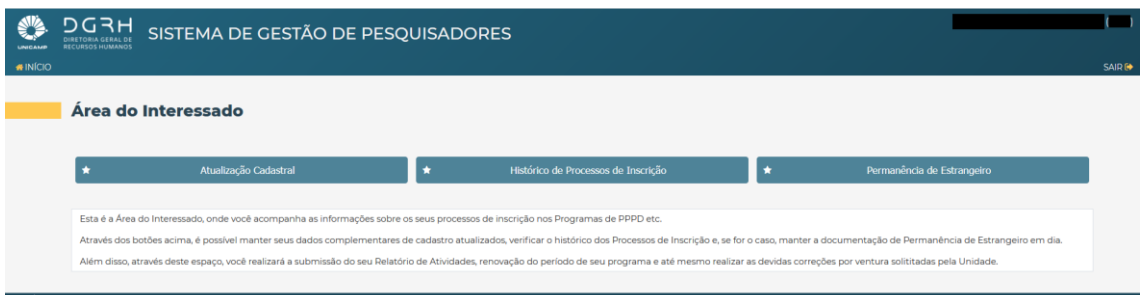

Esta é uma área privativa que será utilizada por cada interessado para realizar todas as funcionalidades que estão destinadas a ele. É através desta área que o interessado poderá, por exemplo, fazer a adesão a um programa desejado, fazer o acompanhamento dos programas aos quais ele está participando, receber notificações de pendências e consequentemente tomar ações para resolvê-las, solicitar a renovação da participação em um programa que está quase para ser encerrada, dentre outras funcionalidades que serão descritas mais adiante.

### <span id="page-7-1"></span>1.4.1. Quadro de pendências

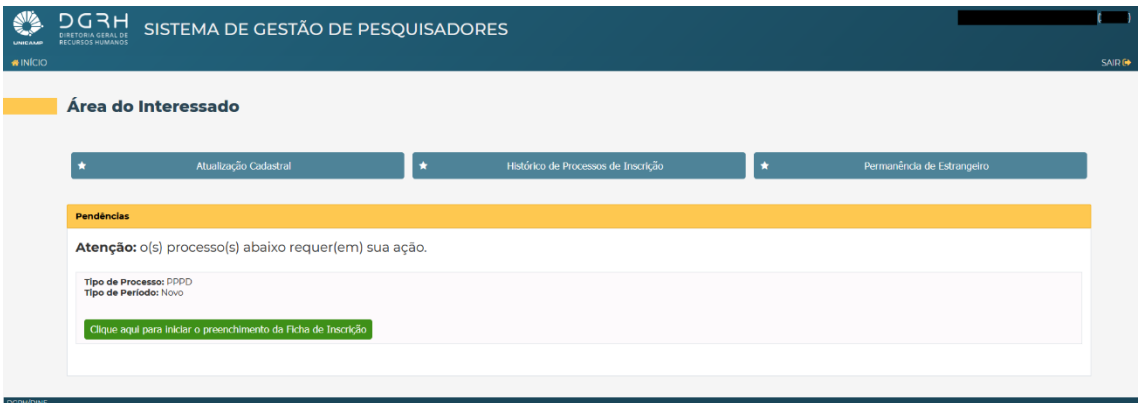

Sempre que houver alguma pendência que precisa ser resolvida pelo interessado, o quadro de pendências será exibido na tela inicial da Área do Interessado conforme imagem acima.

Os alertas de pendências que serão exibidos neste quadro serão os seguintes:

#### **Preenchimento da ficha de inscrição para fazer uma nova adesão**

Tipo de Processo: PPPD<br>Tipo de Período: Novo Clique aqui para iniciar o preenchimento da Ficha de Inscrição

#### **Solicitação de correção da ficha de inscrição**

igir o preenchimento da Ficha de Inscrição

**Solicitação de correção do processo de renovação**

Tipo de Processo: 1<br>Tipo de Período: Re<br>Pata de Início: 01/0

**Pendência com relação ao documento de legalidade no país (somente para estrangeiros)**

Tipo de Processo: PPPD<br>Tipo de Período: Novo<br>Data de Início: 01/12/2018 para atualizar o Comprovante de Legalidade no País

**Renovação da participação em um programa que está quase para ser encerrado. Este alerta começa a ser exibido para o interessado 3 meses antes da data de término da participação que está em andamento.**

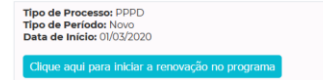

#### <span id="page-8-0"></span>1.4.2. Preenchimento da ficha de inscrição para realizar uma nova adesão

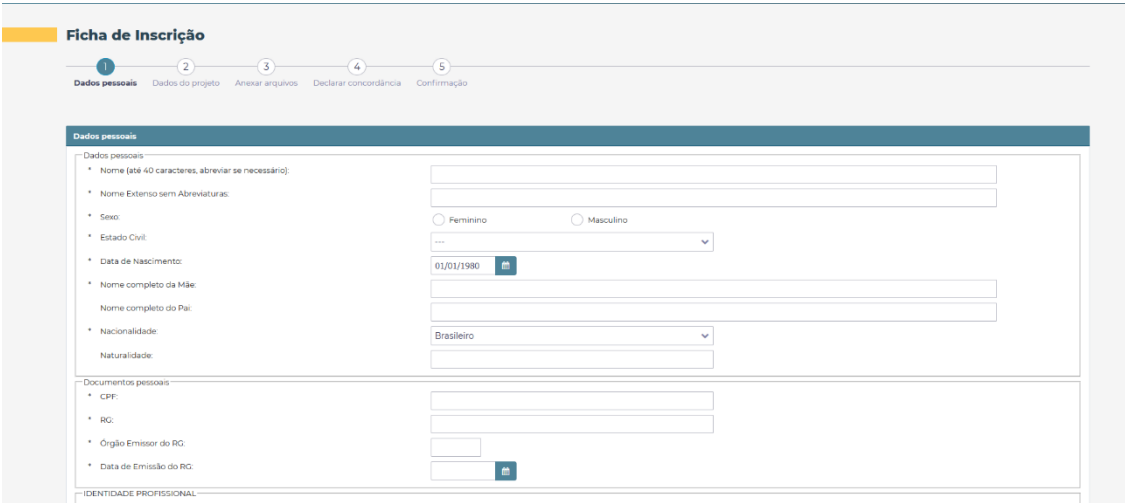

Para realizar uma nova adesão a um dos programas (PPPD, Pesquisador Colaborador, Pesquisador Visitante Convidado, Professor Colaborador) é necessário que o interessado preencha e submeta a ficha de inscrição. Ao todo, como podemos ver na imagem acima, o preenchimento da ficha de inscrição é composto por cinco passos.

#### **Passo 1 – Dados pessoais**

Neste passo, serão solicitadas as seguintes informações:

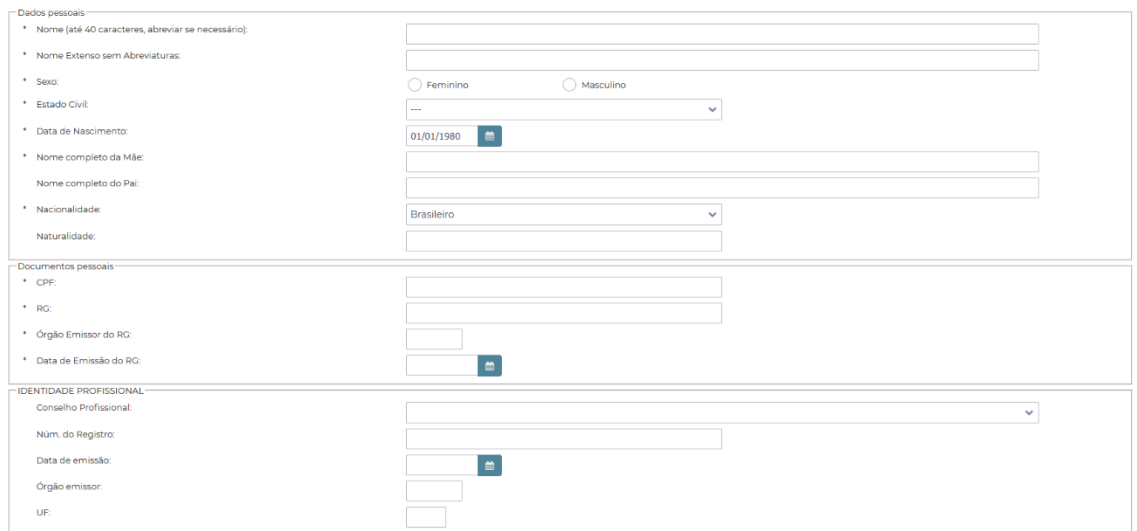

Um detalhe nas informações acima é que, se no campo NACIONALIDADE for selecionado qualquer valor diferente de Brasileiro ou Brasileiro Naturalizado, em vez de serem exibidos os conjuntos de dados "Documentos pessoais" e "Identidade Profissional", será exibido o conjunto de dados referentes a pessoa estrangeira, conforme imagem abaixo:

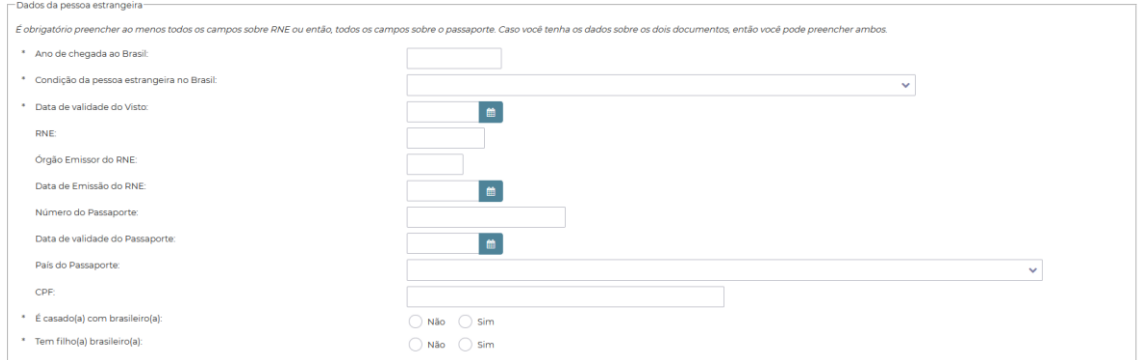

Ainda no passo 1 as seguintes informações também serão solicitadas:

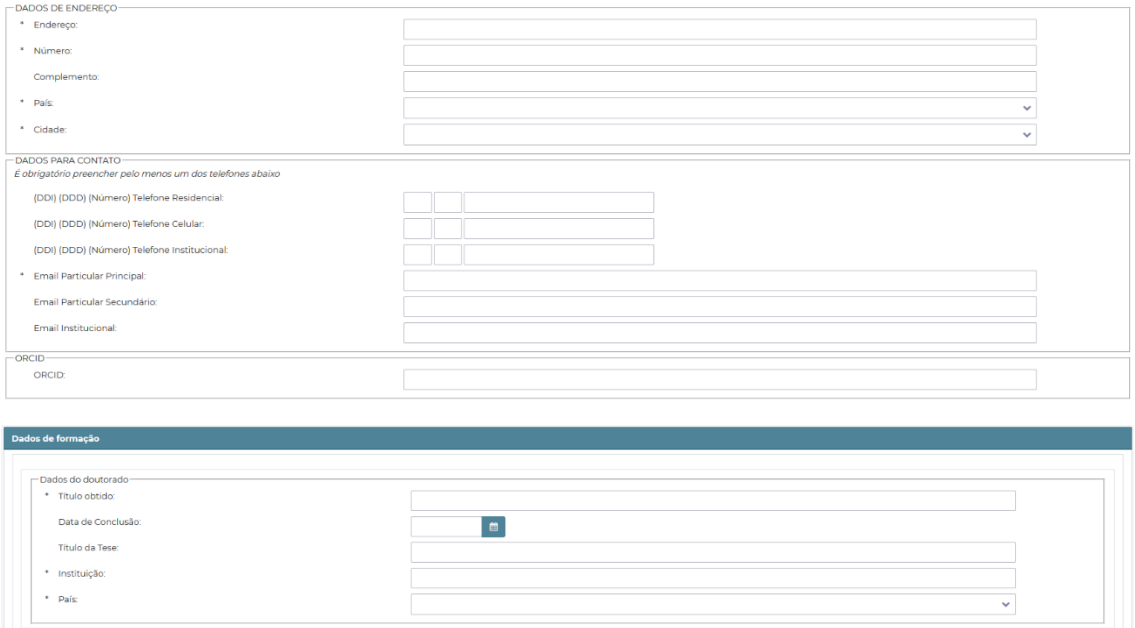

Detalhe que no conjunto de dados "Dados de formação", os campos existentes na imagem acima serão apresentados quando se tratar dos tipos de programa (PPPD, Pesquisador Colaborador, Professor Colaborador). Quando o tipo do programa for (Pesquisador Visitante Convidado), haverá um campo a mais que é o "Grau de instrução". Caso o valor selecionado para o grau de instrução seja "Doutorado", os campos exibidos na imagem acima serão apresentados. Caso contrário, haverá somente a informação de grau de instrução.

#### **Passo 2 – Dados do projeto**

Neste passo são solicitadas as seguintes informações:

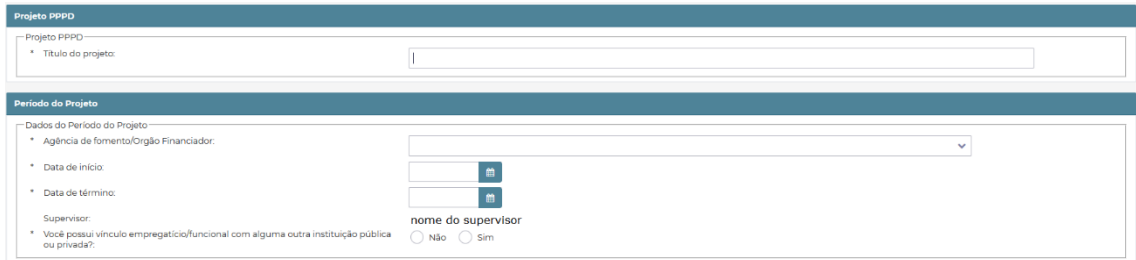

Detalhe para o campo "Agência de fomento/Órgão Financiador" que só aparece para o tipo de programa (PPPD). Também vale ressaltar a nomenclatura do campo "Supervisor" que é apresentado para os tipos de programa (PPPD e Pesquisador Colaborador). Já para os tipos de programa (Professor Colaborador e Pesquisador Visitante Convidado), este campo tem a nomenclatura "Anfitrião/Anfitriã".

Outro detalhe que vale ressaltar é o campo que faz a pergunta se o interessado possui vínculo empregatício/funcional com alguma outra instituição pública ou privada. Caso a resposta seja SIM, no passo 3 "Anexar arquivos" será necessário fornecer o termo de concordância da outra instituição que atesta que ela está de acordo com a realização do programa desejado.

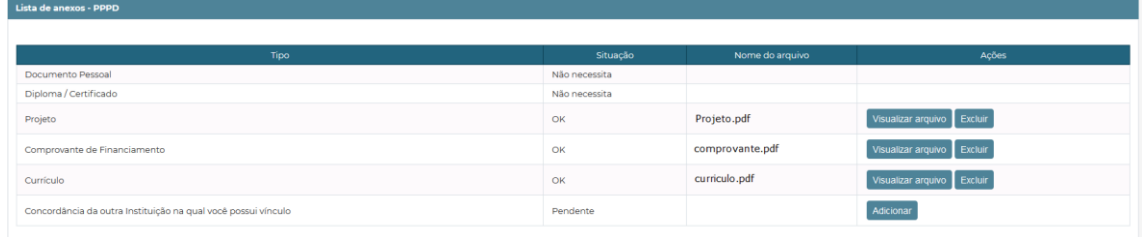

#### **Passo 3 – Anexar arquivos**

A lista de anexos solicitada varia conforme alguns detalhes. Por exemplo o tipo de anexo "Comprovante de Financiamento" só é requisitado para o tipo de programa "PPPD". Já o tipo de anexo "Concordância da outra instituição na qual você possui vínculo", conforme já mencionado anteriormente, só será requisitado caso no passo 2 o interessado tenha respondido SIM para a pergunta que verifica se ele possui vínculo empregatício/funcional com alguma outra instituição pública ou privada.

Observando a imagem acima, podemos verificar que para os tipos de anexo "Documento Pessoal" e "Diploma/Certificado" não é necessário fornecer esses anexos (veja a situação que é igual a "Não necessita"). Isto porque, as informações pertencentes a esses conjuntos de dados (dados pessoais e formação) foram recuperados de uma fonte confiável, onde teoricamente esses dados já foram validados antes de serem incluídos nessa fonte de dados.

Para cada anexo já adicionado pelo usuário, é possível visualizar o arquivo ou então fazer a exclusão do mesmo.

Para um tipo de anexo que ainda está com a situação pendente, basta clicar no botão adicionar para poder selecionar o arquivo desejado. Veja a imagem abaixo:

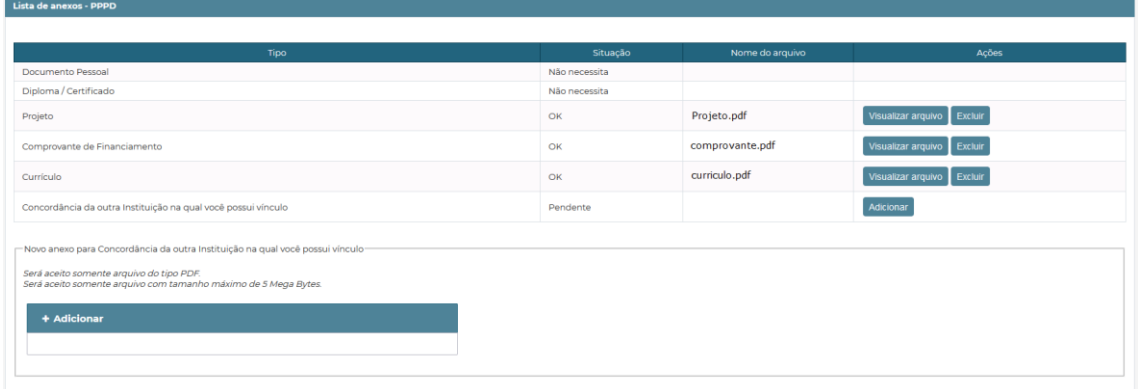

Enquanto na listagem houver anexos com a situação igual a "Pendente", **NÃO SERÁ POSSÍVEL** avançar para o passo 4.

#### **Passo 4 – Declarar concordância**

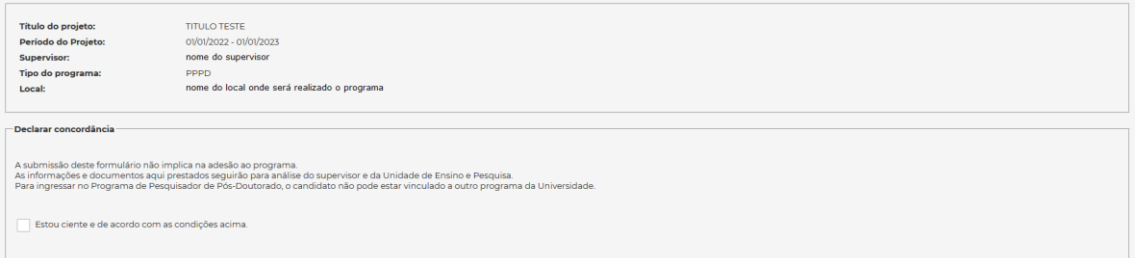

Neste passo o usuário poderá conferir os dados resumidos da adesão a qual ele está realizando bem como, deverá ler atentamente as condições sobre o programa ao qual ele deseja realizar e consequentemente, deverá declarar a sua ciência e sua concordância com as condições apresentadas. Por último, o interessado deverá submeter a sua inscrição.

#### **Passo 5 – Confirmação**

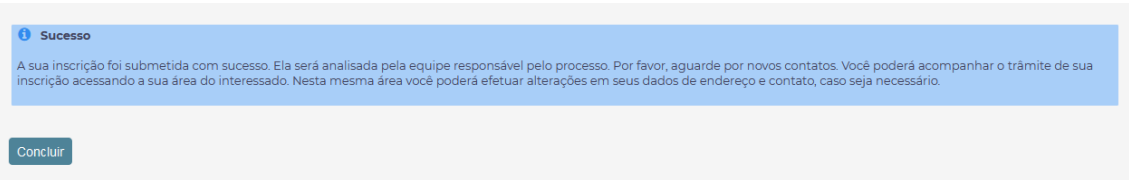

Uma mensagem confirmando que a inscrição foi submetida com sucesso será apresentada para o usuário. Basta clicar em "Concluir" para retornar a página inicial da Área do Interessado.

Detalhe que para um usuário que é estrangeiro, neste passo de confirmação será apresentado também um botão de atalho para que seja fornecido o documento de legalidade no país.

#### **Dados recuperados de um cadastro já existente em outro sistema**

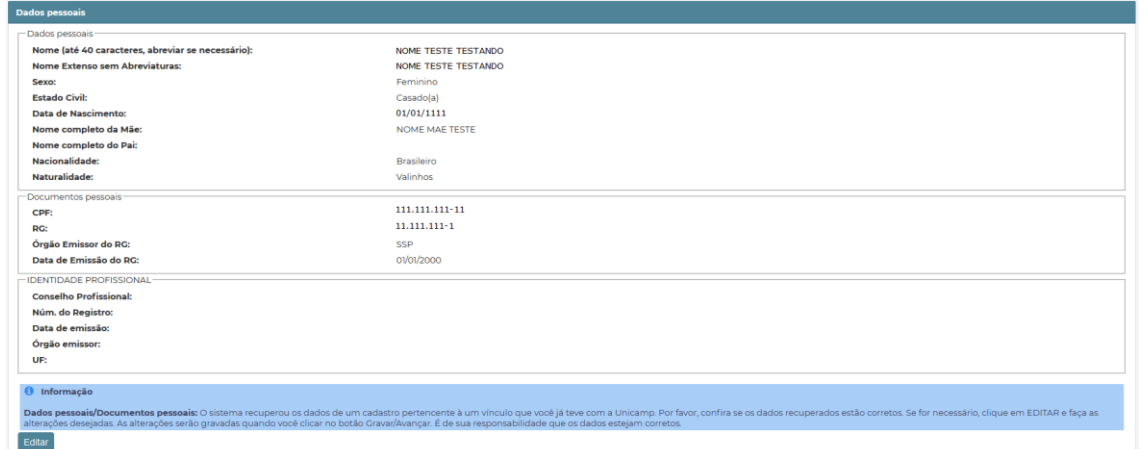

Quando o interessado acessar a ficha de inscrição para realizar o preenchimento, poderá se deparar com uma situação conforme mostrada na imagem acima. Isto ocorrerá quando o Sistema de Gestão de Pesquisadores recuperar os dados do interessado a partir de um cadastro já existente em outro sistema devido a um vínculo que o interessado já teve com a universidade. Perceba que os campos são apresentados apenas em modo leitura, ou seja, sem a possibilidade de alterá-los. Porém, é dever do interessado verificar se os dados recuperados estão corretos e atualizados. Caso haja a necessidade de fazer alguma alteração, basta o interessado clicar no botão "Editar" para que os campos fiquem habilitados para edição.

#### **Dados já validados pela unidade**

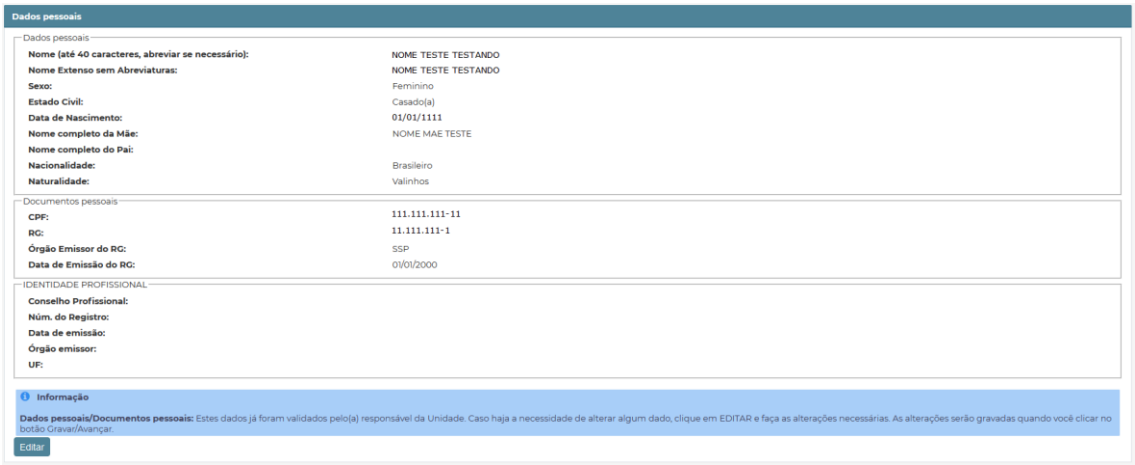

A imagem acima mostra uma outra situação que o interessado poderá se deparar quando acessar a ficha de inscrição para realizar o preenchimento pela primeira vez ou então, para realizar alguma correção que foi solicitada pela unidade. No exemplo acima, esse conjunto de dados já foi validado pelo responsável da unidade e por isso, os campos são apresentados apenas em modo leitura. Caso haja a necessidade de realizar alguma alteração, basta o interessado clicar no botão "Editar" para que os campos fiquem habilitados para edição.

#### **Correções solicitadas pela unidade**

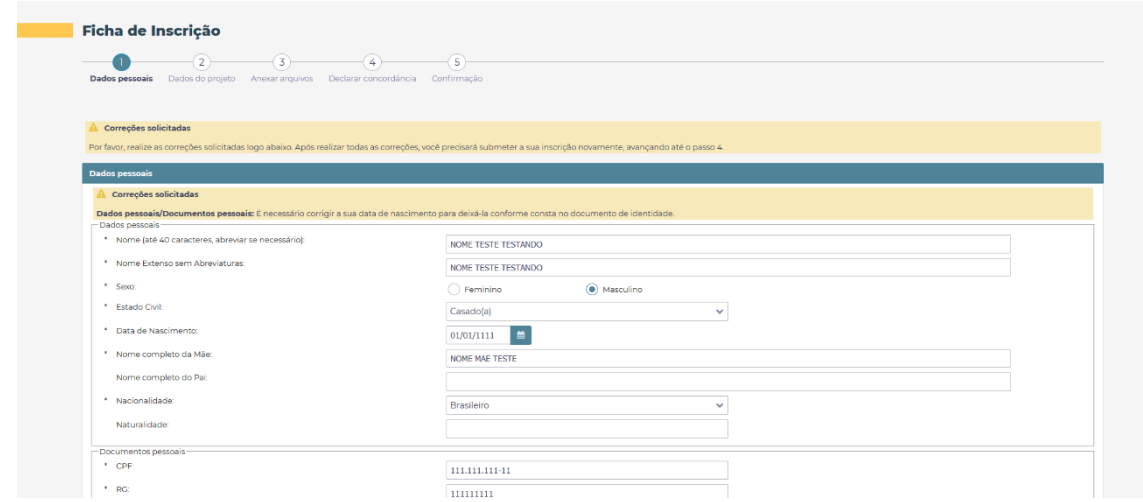

Uma vez que o interessado submete a sua ficha de inscrição, esta será analisada tanto pelo supervisor/anfitrião do projeto quanto pelo responsável da unidade. Caso haja algo de errado, a pessoa que está analisando irá descrever o que precisa ser corrigido e irá devolver a ficha de inscrição para que o interessado possa efetuar as devidas correções.

Quando o interessado acessar novamente a sua ficha de inscrição para efetuar as correções, ele irá se deparar com uma situação conforme mostrada na imagem acima. A descrição do que precisa ser corrigido estará sempre localizada no conjunto de informações que precisa sofrer a correção. No exemplo acima, foi solicitado que a data de nascimento seja corrigida. Como a data de nascimento pertence ao conjunto "Dados pessoais", então é ali que é apresentada a descrição do que precisa ser corrigido. Veja abaixo um outro exemplo:

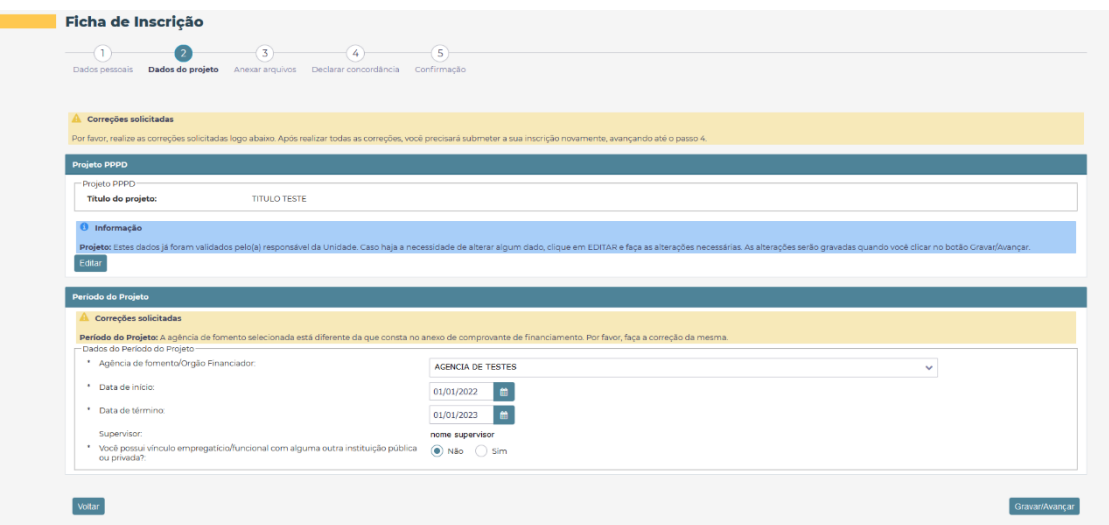

Na imagem acima, temos uma situação onde foi solicitado que a agência de fomento seja corrigida.

#### <span id="page-13-0"></span>1.4.3. Comprovante de legalidade no país para estrangeiros

O interessado que é estrangeiro precisa comprovar a sua legalidade no país para que possa participar do programa desejado. Para isto, ele precisa fornecer um documento que faça tal comprovação. O interessado deve entrar em sua "Área do Interessado" e optar por um dos

caminhos apresentados na imagem abaixo para acessar a tela que permitirá o fornecimento do documento de legalidade no país. Detalhe que o alerta de pendência de comprovante de legalidade no país só será exibido no quadro de pendências enquanto o interessado não tiver fornecido um documento de legalidade e o mesmo já ter sido validado pelo responsável por tal validação.

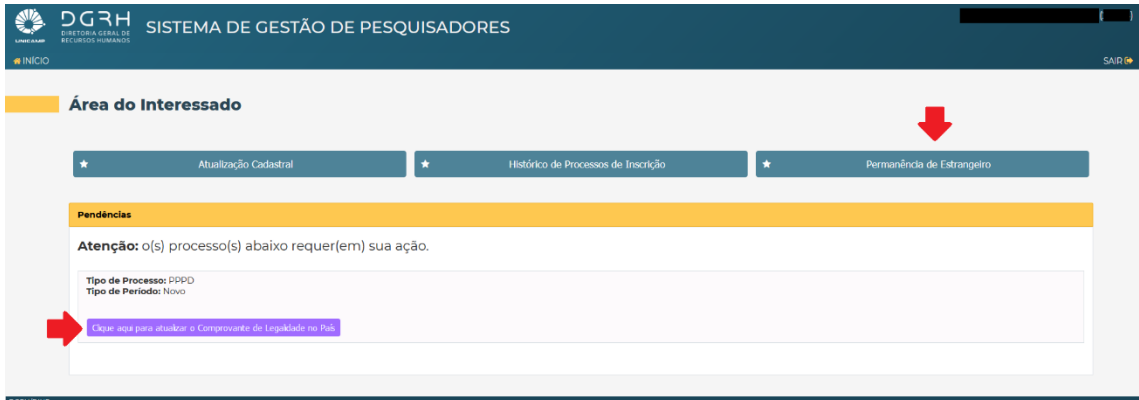

Ao acessar a tela de anexo de comprovante de legalidade de estrangeiro, o usuário visualizará uma tela conforme a imagem a seguir:

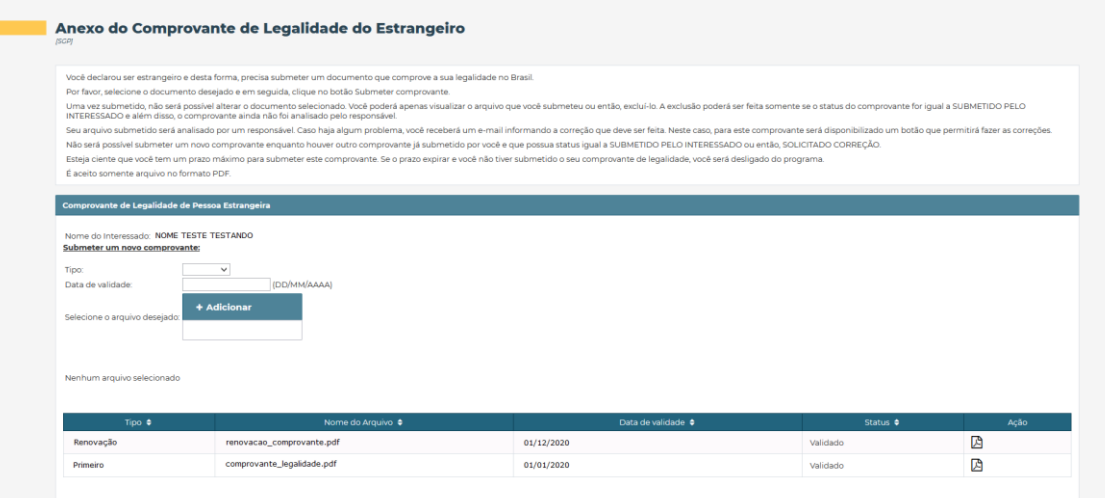

Podemos ver no exemplo acima que o interessado já submeteu anteriormente dois comprovantes que inclusive já foram validados. Porém, podemos verificar que ambos estão com a data de validade expirada. Com isso, o sistema entende que este interessado não possui mais um comprovante de legalidade válido e por isso, deve ser fornecido um novo comprovante.

Para fornecer um novo comprovante de legalidade basta o interessado informar o tipo, a data de validade e escolher o arquivo desejado. Por último, o interessado precisa submeter o documento.

Enquanto o comprovante submetido pelo interessado não for analisado pelo responsável, não será possível fornecer um novo comprovante. Veja o exemplo na imagem abaixo:

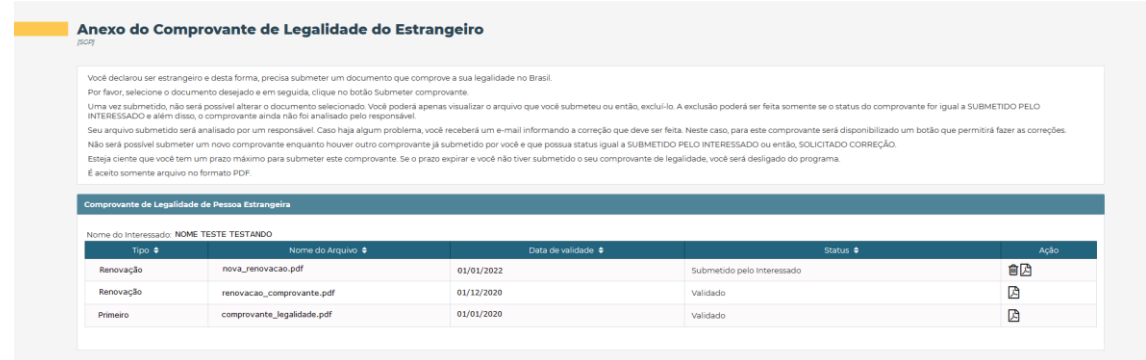

Perceba que enquanto o status do comprovante for igual a "Submetido pelo interessado" será possível fazer a exclusão do mesmo.

Já na imagem abaixo podemos verificar uma situação onde o responsável pela validação devolveu o comprovante para o interessado para que seja feita uma correção. Basta o interessado clicar no botão "Corrigir" existente na coluna "Ação" da tabela para que ele possa realizar a correção solicitada. A descrição do que precisar ser corrigido é enviada por e-mail para o interessado.

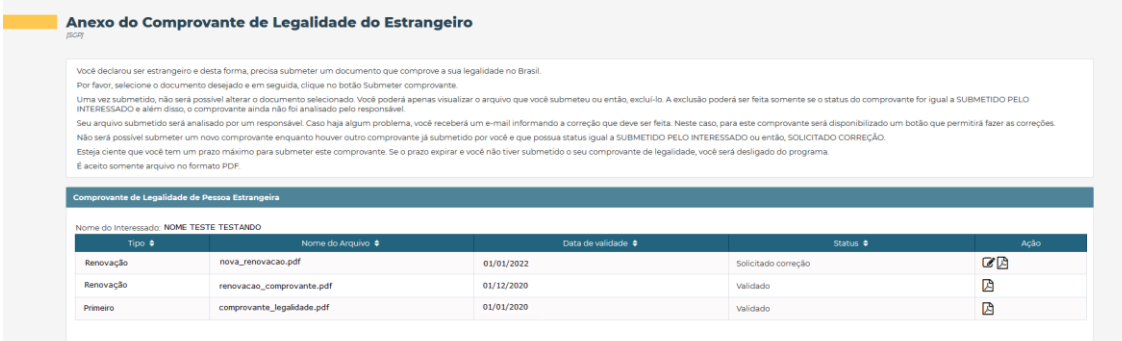

# <span id="page-15-0"></span>1.4.4. Atualização cadastral

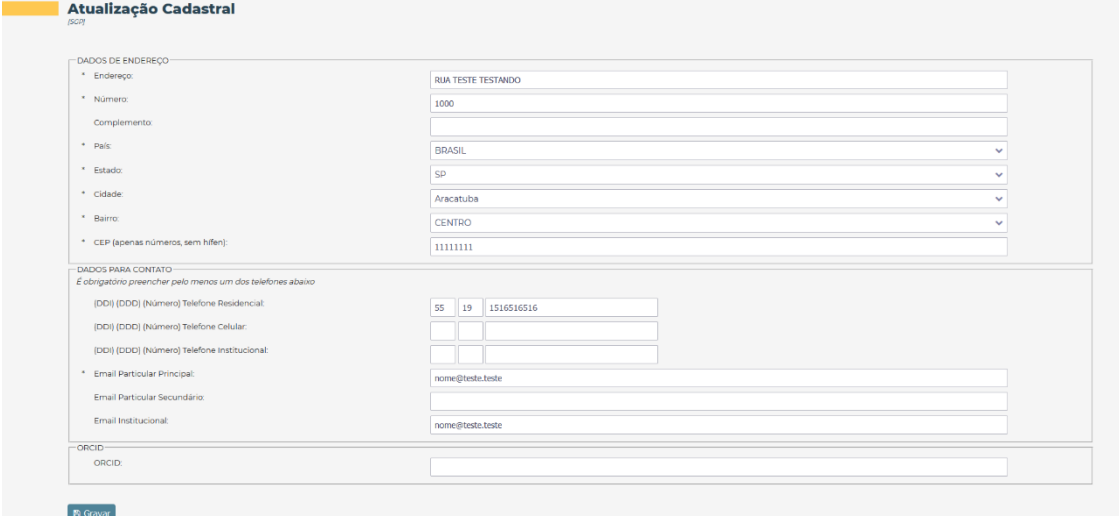

Através desta tela, o usuário poderá atualizar as suas informações de endereço e de contato a qualquer momento. Basta o usuário entrar em sua "Área do Interessado" para poder acessar a tela de atualização cadastral.

#### <span id="page-16-0"></span>1.4.5. Histórico de Processos de Inscrição

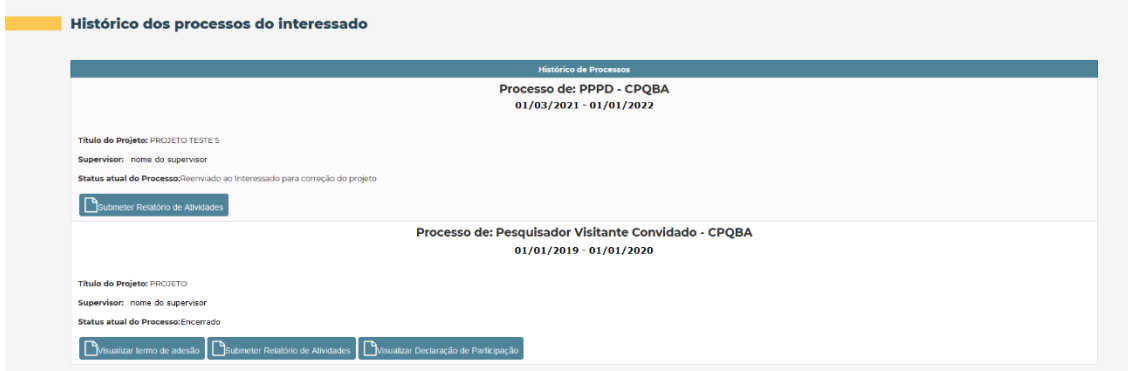

Nesta tela o usuário poderá visualizar todos os processos aos quais ele já participou, está participando ou está prestes a participar.

Para cada processo é exibido um resumo das informações bem como, os botões de ações que podem ser realizadas para aquele determinado processo. A exibição de um determinado botão de ação depende da situação atual em que o processo se encontra. As possíveis ações que podem ser realizadas para cada processo estarão descritas a seguir.

#### <span id="page-16-1"></span>1.4.5.1. Visualizar termo de adesão

Haverá um momento na tramitação do processo de adesão a um programa em que um e-mail será enviado ao interessado avisando que ele precisa concordar com o termo de adesão. Para realizar tal concordância, o interessado precisa entrar em sua área do interessado, acessar a tela de histórico de processos e localizar o processo desejado. Em seguida, basta clicar no botão "Visualizar termo de adesão". A seguinte tela será apresentada:

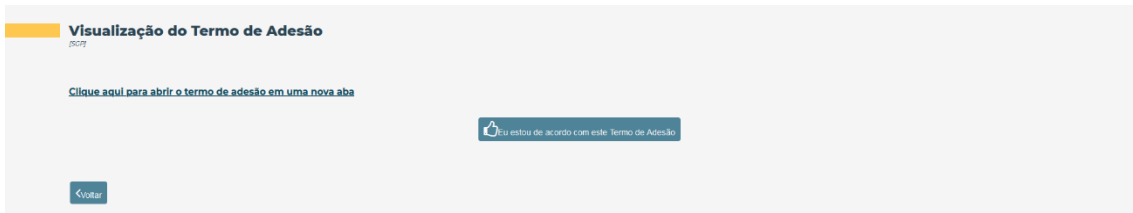

Primeiramente o usuário deverá clicar no link "Clique aqui para abrir o termo de adesão em uma nova aba" para poder visualizar o termo. Após ler atentamente o termo por completo, caso o usuário esteja de acordo, deverá manifestar a sua concordância clicando no botão "Eu estou de acordo com este Termo de Adesão".

Uma vez manifestada a concordância, a tela passa a exibir a data e a hora em que a concordância foi efetuada, conforme a imagem abaixo:

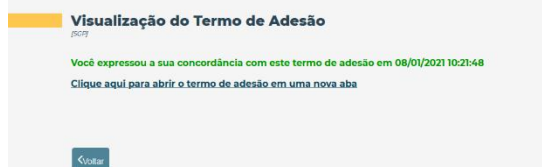

O termo de adesão ficará sempre disponível para leitura caso o usuário queira visualizá-lo em momentos futuros.

#### <span id="page-17-0"></span>1.4.5.2. Submeter Relatório de Atividades

O relatório de atividades é exigido pela unidade quando o programa no qual o interessado está participando chega (ou está chegando) ao fim e que no caso, o interessado deseja adquirir uma declaração de participação no programa ou então, o interessado deseja renovar a sua participação. Desta forma, o usuário deverá entrar em sua área do interessado, acessar o histórico de processos e localizar o processo desejado. Em seguida, deverá clicar no botão "Submeter relatório de atividades". A seguinte tela será apresentada:

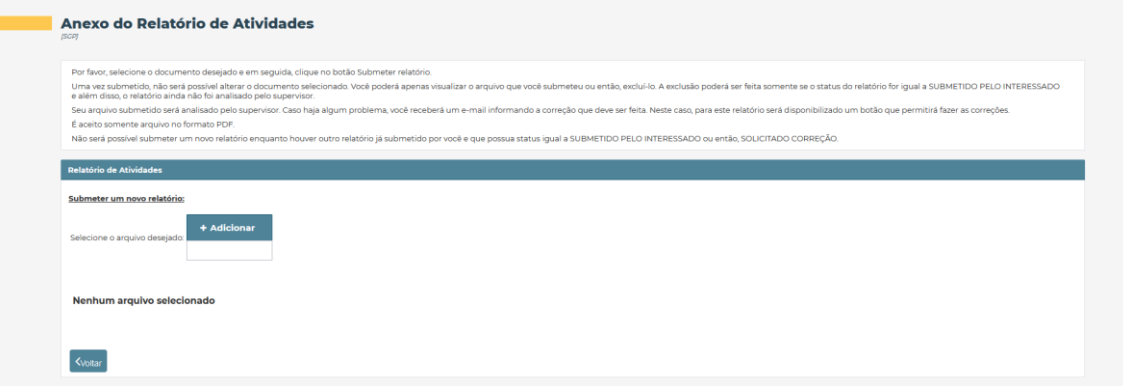

No início da tela está um quadro com algumas explicações sobre a submissão do relatório de atividades. Basicamente o usuário precisará selecionar o documento que ele deseja enviar e em seguida, clicar no botão "Submeter relatório" (que só é apresentado após a seleção do documento). Uma vez submetido, o usuário precisará aguardar pela análise do supervisor do projeto que poderá validar o documento, reprovar ou então devolver para que seja feita alguma correção. Enquanto esta análise por parte do supervisor não ocorrer, não será possível submeter um novo documento. Além disso, um documento só poderá ser excluído caso o status ainda seja igual a "Submetido pelo interessado".

Caso o supervisor devolva o documento solicitando alguma correção, o usuário deverá clicar no botão "Corrigir" para poder realizar a correção, conforme mostra a imagem abaixo:

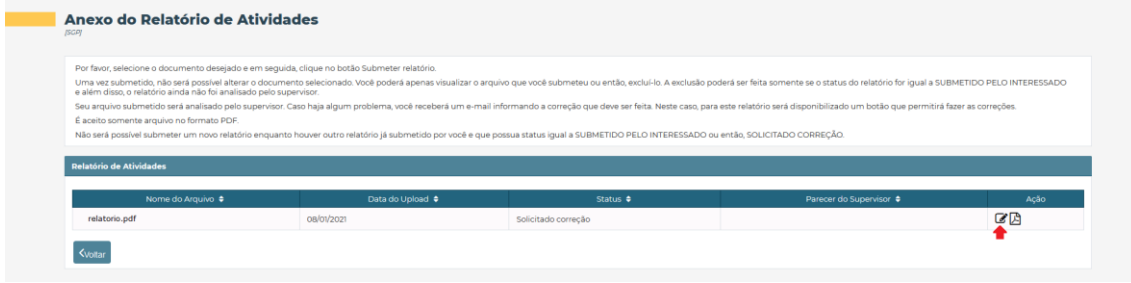

Após a validação do supervisor, o documento ainda passará pela análise da congregação ou instância equivalente. Somente com a aprovação desta, o documento será considerado totalmente validado.

### <span id="page-18-0"></span>1.4.5.3. Visualizar Declaração de Participação

A partir do momento em que o status do processo torna-se "ATIVO NO PROGRAMA", esta opção de "Visualizar Declaração de Participação" fica disponível para que possa ser usada pelo interessado. O usuário deve entrar em sua área do interessado, acessar o histórico de processos e localizar o processo desejado. Em seguida, basta clicar no botão "Visualizar Declaração de Participação" para que a declaração seja emitida. A declaração que será gerada nessas condições, será a declaração parcial que apenas diz que o interessado **ESTÁ PARTICIPANDO** do programa, conforme a imagem abaixo:

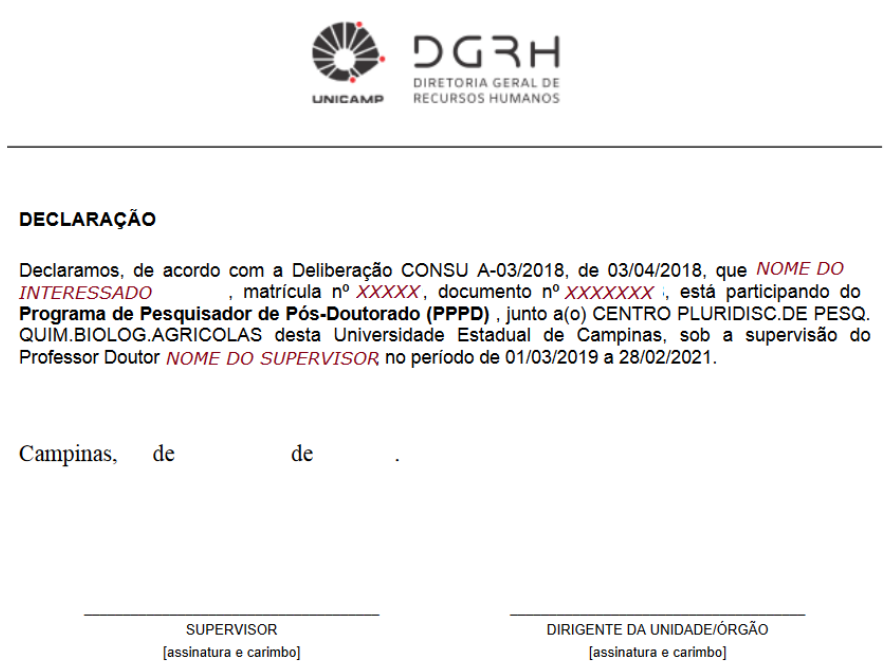

Caso o interessado deseja obter a versão final da declaração, então uma condição precisa ser atendida. O interessado precisará submeter um relatório de atividades e este relatório precisará estar validado tanto pelo supervisor quanto pelo diretor/congregação. Só assim, a versão final da declaração de participação estará disponível para ser emitida. Na verdade, ela substituirá a versão parcial da declaração que não poderá mais ser emitida para o processo em questão. Logo abaixo está um exemplo da versão final da declaração de participação:

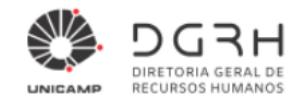

#### **DECLARACÃO**

Declaramos, de acordo com a Deliberação CONSU A-03/2018, de 03/04/2018, que NOME DO INTERESSADO, matrícula nº xxxxxx, documento nº xxxxxxx, participou do Programa de Pesquisador de Pós-Doutorado (PPPD), junto a(o) FACULDADE DE ENGENHARIA CIVIL, ARQUITETURA E URBANISMO desta Universidade Estadual de Campinas, sob a supervisão do Professor Doutor , no período de 16/02/2019 a 16/02/2020. NOME DO SUPERVISOR

#### **ATIVIDADES DESENVOLVIDAS**

O titular teve seus objetivos alcancados, cumprindo as etapas do cronograma de execução do trabalho, desenvolvendo as atividades de seu projeto de pesquisa de Pós-Doutorado intitulado  $ttnu \nO$   $DQ$   $RQ$  $Eta$ 

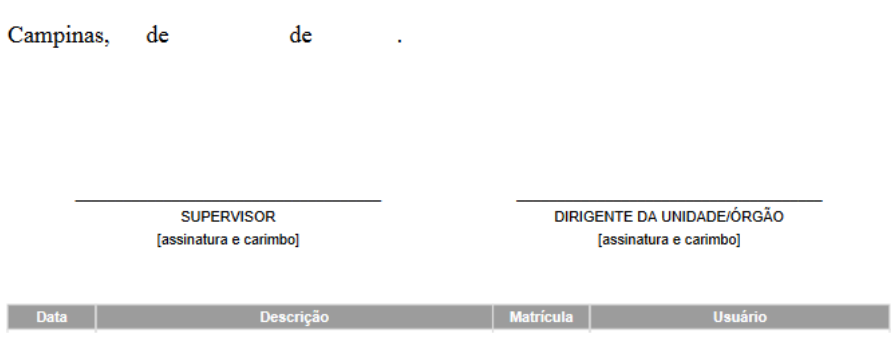

No final da declaração, logo após as assinaturas, é exibido um quadro contendo algumas informações sobre as aprovações feitas pelo supervisor e pelo diretor/congregação.

#### <span id="page-19-0"></span>1.4.6. Renovação do programa

Quando o interessado tem a intenção de continuar com a realização de um programa que está chegando ao fim, ele precisa fazer a renovação do mesmo. Conforme já mencionado anteriormente, o alerta de renovação começa a ser exibido no quadro de pendências da área do interessado três meses antes da data de término do programa em que o interessado está participando. Veja o exemplo abaixo:

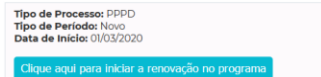

Porém, conforme também já mencionado anteriormente, só será possível iniciar um processo de renovação caso o interessado já tenha submetido um relatório de atividades referente aquele programa que ele está participando e além disso, o relatório precisará já ter sido aprovado tanto pelo supervisor quanto pelo diretor/congregação. Caso essa condição ainda

não tenha sido satisfeita, se o interessado tentar clicar no botão para iniciar a renovação, uma mensagem será exibida dizendo que ele precisa atender tal condição antes de poder renovar.

Uma vez que o interessado já atende a condição descrita acima, ao clicar no botão para iniciar a renovação, a seguinte tela será apresentada:

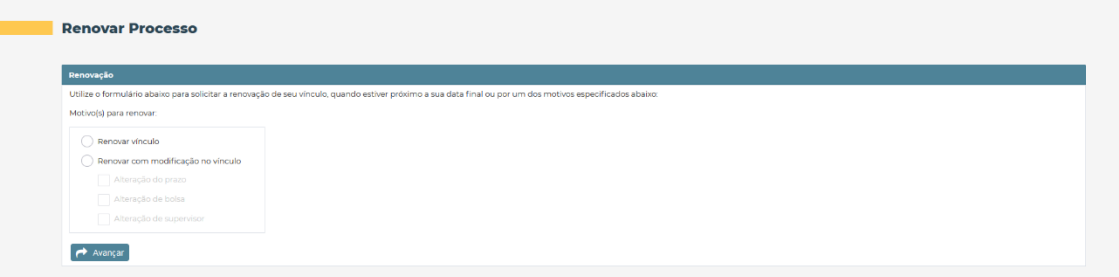

O interessado então deve selecionar a opção conforme a renovação que ele deseja fazer. Se ele deseja renovar o vínculo, então basta selecionar a primeira opção. Caso a renovação seja por causa de uma (ou mais) alteração específica, então o interessado deve selecionar a segunda opção e além disso, deverá selecionar um ou mais tipos de alteração apresentados ali na tela.

Caso o interessado prossiga com a primeira opção selecionada, ele visualizará a seguinte tela:

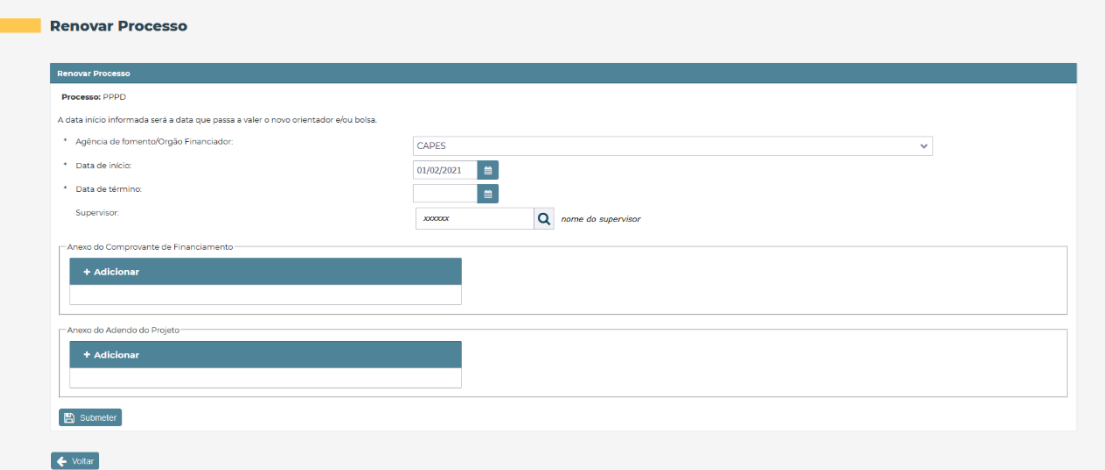

A imagem acima exemplifica uma renovação de programa PPPD. O interessado deverá preencher todos os campos e fornecer os anexos solicitados. Só lembrando que o campo "Agência de fomento/Órgão Financiador" e o anexo do comprovante de financiamento são apresentados apenas para renovações de programas do tipo PPPD.

Caso o interessado tenha optado pela segunda opção, ou seja, fazer uma renovação com uma alteração específica, então ele poderá encontrar um dos seguintes cenários:

#### **Renovar apenas com alteração no prazo**

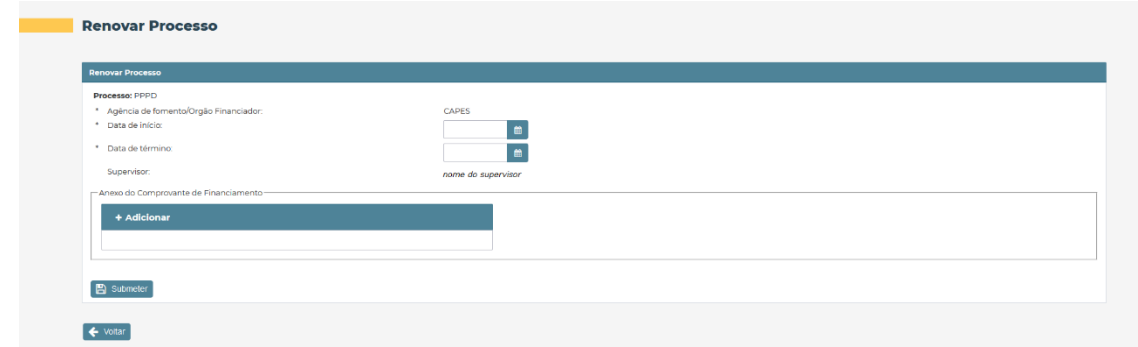

A imagem acima exemplifica uma renovação permitindo apenas que o interessado altere o prazo do programa. Neste caso, por se tratar de um programa de PPPD, também será solicitado o anexo do comprovante de financiamento.

**Renovar apenas com alteração da bolsa**

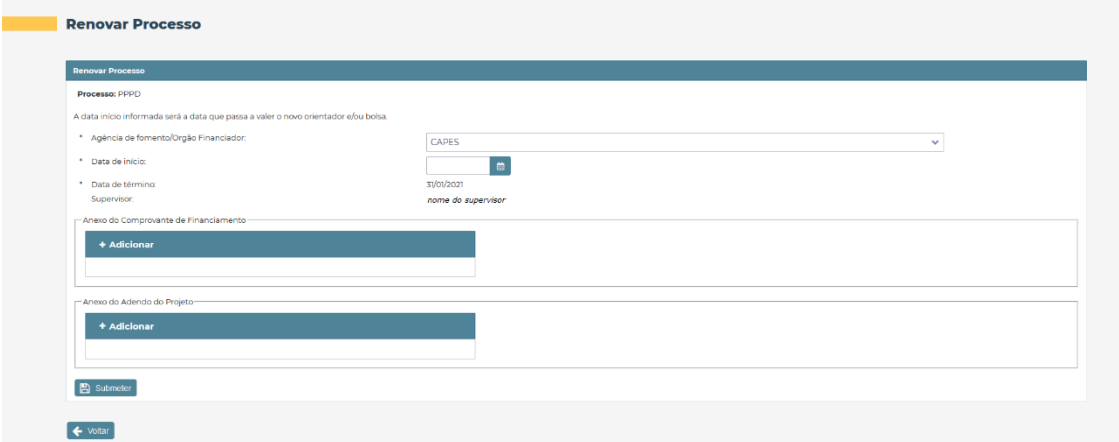

Conforme a imagem acima exemplifica, para os programas do tipo PPPD, será possível fazer uma renovação apenas com a alteração da bolsa. O prazo final para o término do programa bem como o supervisor permanecem os mesmos. O interessado também precisará fornecer os anexos solicitados.

#### **Renovar apenas com alteração do supervisor**

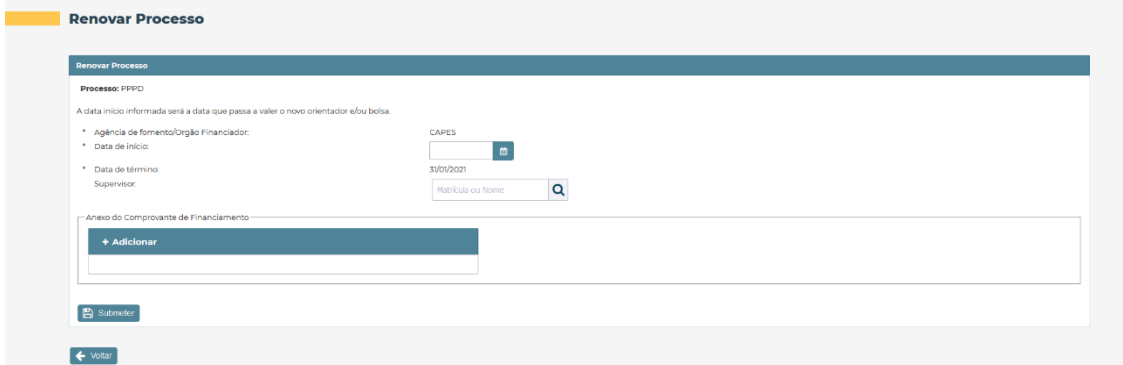

No exemplo mostrado na imagem acima, o interessado precisará informar o novo supervisor do projeto bem como, a data de início em que este supervisor passará a atuar.

Como já mencionado anteriormente, será possível selecionar mais de um tipo de alteração ao optar por fazer uma renovação com alteração específica. Os campos que serão apresentados

na tela para preenchimento serão aqueles de acordo com os tipos de alteração que foram selecionados pelo interessado.

Seja numa renovação de vínculo ou então numa renovação com alteração específica, o interessado precisará preencher os campos e fornecer os anexos solicitados. Feito isso, será necessário submeter a renovação para que ela seja analisada pelas instâncias até que seja aprovada e efetivada.

#### **Devolução do processo de renovação para realização de correção**

Assim que a renovação é submetida pelo interessado, as informações contidas nela serão analisadas primeiramente pelo supervisor do projeto e em seguida, pelo responsável da unidade. Ambos poderão devolver o processo de renovação para o interessado para que alguma correção seja efetuada. Caso isso ocorra, o interessado precisará entrar em sua "Área do Interessado" para poder realizar as devidas correções. Logo na tela inicial da "Área do Interessado" haverá um alerta de pendência sobre a correção que precisa ser realizada para aquele determinado processo de renovação. O interessado então deve clicar no botão existente no alerta para poder acessar o formulário e realizar as devidas correções. Assim que efetuar as correções, o interessado precisa submeter a renovação novamente.

Na imagem abaixo, o interessado está acessando o formulário do pedido de renovação para poder realizar a correção que foi solicitada. Veja que a descrição do que precisa ser corrigido está logo no início da tela.

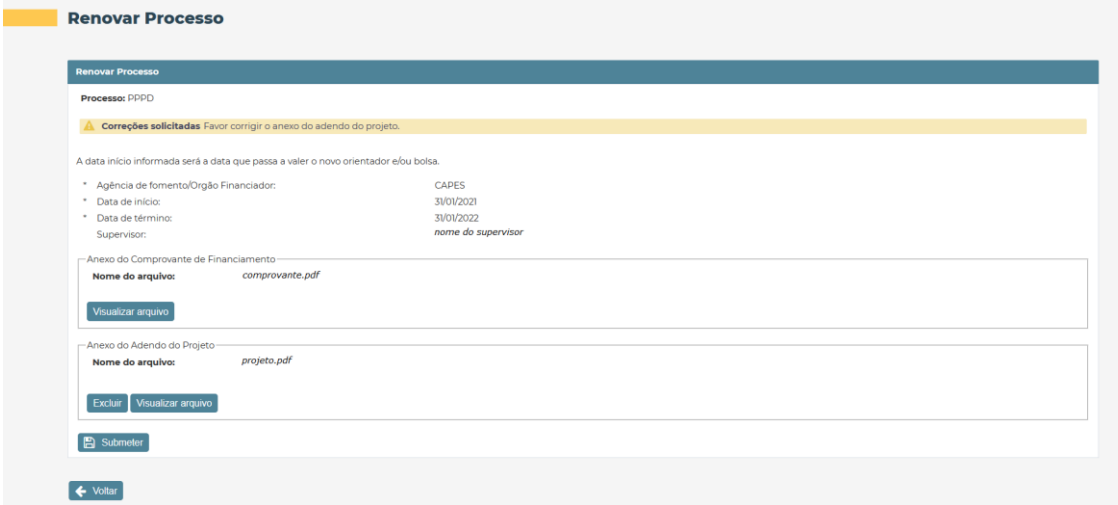

# <span id="page-23-0"></span>2. Visão do Responsável da Unidade

O Responsável da Unidade é a pessoa que é responsável pelo processo de um dos programas ou de todos os programas de pesquisadores. Ele é responsável por analisar a documentação enviada pelo interessado, enviar o processo para os membros da Congregação bem como encerramento ou cancelamento do mesmo. Abaixo está um breve fluxo das atividades:

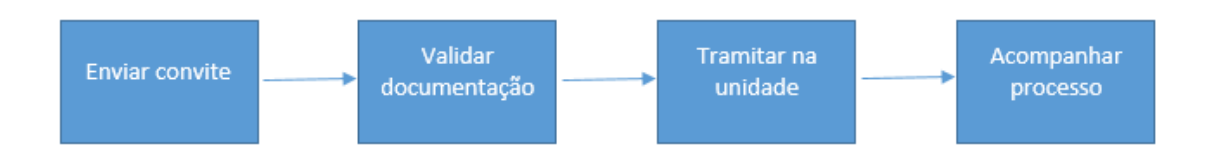

# <span id="page-23-1"></span>2.1. Envio do convite para o interessado

Esta seção é acessada pelo menu SOLICITAÇÃO → [Escolher um dos programas]→ Enviar Convite.

Para um novo período que se inicia, o Responsável da Unidade terá que enviar um convite ao interessado para que ele possa acessar a ficha de inscrição. Isso será necessário para todos os programas. **Lembrando que, para períodos que são de renovação, não é necessário o envio de convite.**

Ao acessar a tela, caso o interessado já tenha vínculo com a Unicamp, o responsável poderá pesquisar por qualquer campo, conforme filtro na tela. Na imagem abaixo, está um exemplo do retorno da pesquisa.

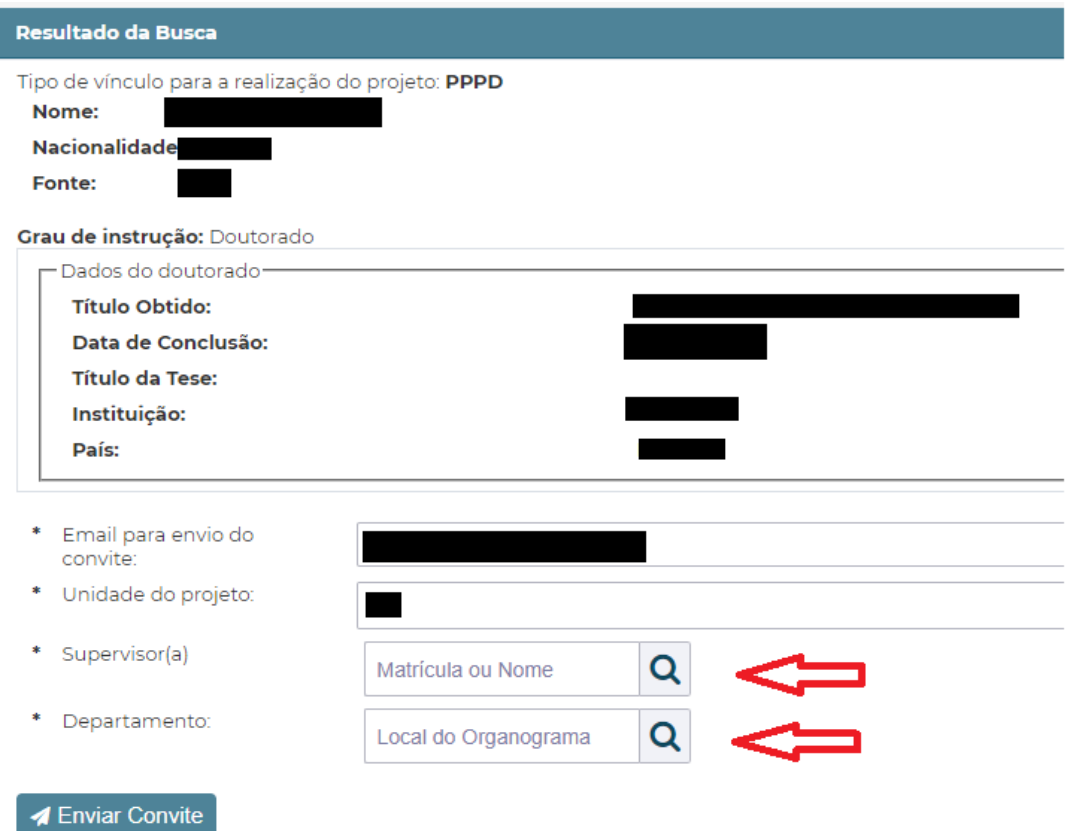

Note que para esse caso, basta o responsável digitar o nome ou matrícula do Supervisor do projeto e o Departamento e clicar no botão "Enviar Convite".

Para o programa Pesquisador Visitante Convidado tem um campo a mais chamado "Carta Convite" que terá que ser preenchido.

Caso o interessado não tenha vínculo será necessário clicar no link "clique aqui" que está abaixo do botão "Pesquisar".

Ao clicá-lo será aberto um formulário em que todos os campos terão que ser preenchidos. Ao final, clique no botão "Enviar Convite". Com isso um e-mail será enviado ao interessado com os dados de acesso(e-mail e chave de autenticação).

# <span id="page-24-0"></span>2.2. Gerenciar convites

Esta seção é acessada pelo menu SOLICITAÇÃO → [Escolher um dos programas]→ Gerenciar Convite.

Esta tela mostrará todos os convites enviados aos interessados, podendo ser mostrados os que estão em andamento ou todos. Por padrão, a tela lista as solicitações em andamento.

Nesta tela o Responsável da Unidade poderá:

- A. **Reenviar o convite:** a chave de autenticação só poderá ser vista pelo interessado. Caso ele não tenha recebido o e-mail do convite ou perdeu-o, um novo convite poderá ser enviado clicando no botão "Reenviar convite" do respectivo interessado.
- B. **Cancelar:** aqui poderá ser cancelado o convite enviado ao interessado. Ao ser cancelado, o interessado não poderá mais acessar a ficha de inscrição, caso ele esteja no preenchimento inicial.

**C. Área do interessado:** a área poderá ser acessada apenas para leitura para que seja visto o andamento do preenchimento.

# <span id="page-25-0"></span>2.3. Validar Documentação

Esta seção é acessada pelo menu SOLICITAÇÃO → [Escolher um dos programas]→ Validar Documentação.

Após o Supervisor ter dado anuência no projeto do interessado, o status do processo estará como "Encaminhado para a Unidade".

Na tela de Validar Documentação, faça a pesquisa e clique no interessado para fazer a validação. A tela de Detalhes do Processo será aberta.

O Responsável da Unidade terá que validar os dados pessoais, os dados de formação e os dados do período do interessado. Para isso será necessário acessar cada aba e fazer a análise dos dados. Também terão que ser analisados os anexos submetidos pelo interessado. Por exemplo, a aba "Dados Pessoais" será analisada. Caso o Responsável da Unidade julgue que os dados estão corretos, basta clicar no botão "Validar". Senão, um texto explicativo deverá ser escrito apontando o problema encontrado, e o Responsável da Unidade deverá clicar no botão "Invalidar".

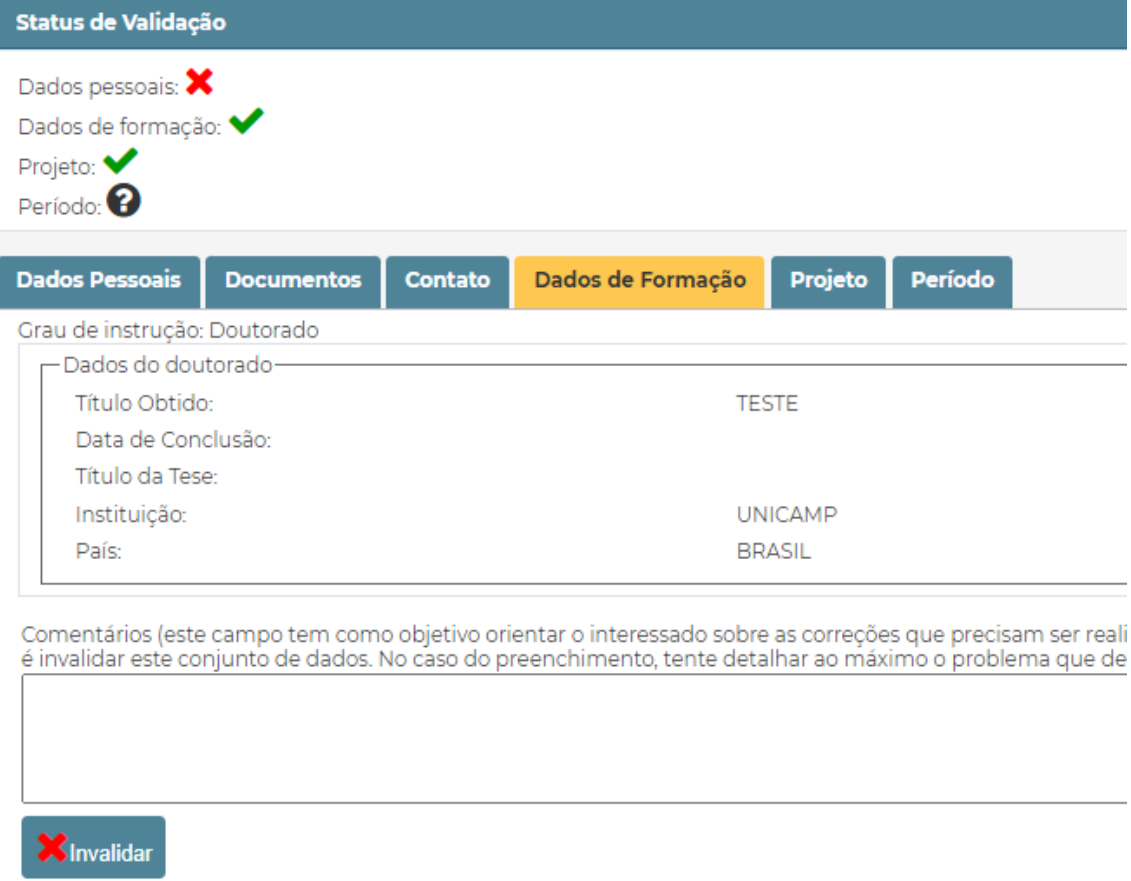

Note na imagem acima que a seção de dados pessoais foi invalidada(X vermelho), a de dados de formação foi validada(Check verde), a de projeto o supervisor da unidade validou(Check verde) e está faltando validar ou invalidar a seção de período (Ponto de interrogação). Após validar ou invalidar essa seção, como houve ao menos uma seção que foi invalidada, aparecerá no menu lateral a opção "Devolver para correção". Ao clicá-la, um e-mail será enviado ao

interessado com o texto que foi digitado, e o status do processo ficará como "Reenviado ao interessado para correção".

Após o interessado fazer a correção, o status do processo ficará como "Encaminhado para a Unidade", e o Responsável da Unidade fará uma nova análise. Caso esteja tudo correto, todas as seções estarão validadas (Check verde) e no menu lateral aparecerá a opção "Efetivar a validação". Ao clicá-la, o status do processo passa a ser "Validado pela Unidade" e o processo fica em posse da DGRH para ser feita a auditoria da documentação.

# <span id="page-26-0"></span>2.4. Tramitar na Unidade

Esta seção é acessada pelo menu APROVAÇÃO → [Escolher um dos programas]→ Tramitação na Unidade.

Após a documentação ter sido auditada pela DGRH, o status do processo passa a ser "Auditado pela DGRH".

Na tela de Tramitação da Unidade, faça a pesquisa e clique no interessado para fazer a tramitação. A tela de Detalhes do Processo será aberta.

Nesse status o Responsável da Unidade deverá clicar no menu lateral em uma das opções, conforme imagem abaixo: Encaminhar para Congregação ou Encaminhar para Instância Intermediária.

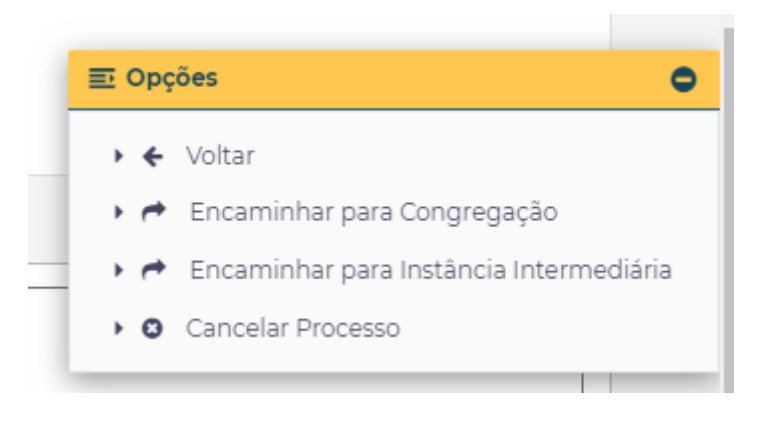

Caso seja "Encaminhar para Instância Intermediária", após a decisão dela, o Responsável deve clicar ou em Aprovado pela Instância Intermediária ou Reprovado pela Instância Intermediária. Caso o processo for aprovado será encaminhado para a Congregação.

Caso seja "Encaminhar para Congregação", o processo será enviado para a Congregação e o status do processo ficará como "Encaminhado para Congregação/Instância equivalente".

Para os Centros e Núcleos, após o processo ser aprovado pela Congregação, o processo é encaminhado para o COCEN enquanto que para as unidades será encaminhado para a DGRH.

# <span id="page-26-1"></span>2.5. Homologar Ad Referendum

Esta seção é acessada pelo menu APROVAÇÃO → [Escolher um dos programas]→ Tramitação na Unidade.

Se o interessado for aprovado por Ad Referendum, o Responsável da Unidade ou o membro da Congregação terá que colocar a data de homologação e submeter o parecer da Congregação. O status do processo poderá ser Encaminhado para a DGRH ou Ativo no Programa.

Na tela de Tramitação da Unidade, faça a pesquisa e clique no interessado para fazer a homologação. A tela de Detalhes do Processo será aberta.

Para colocar a data de homologação, basta acessar o respectivo interessado, colocar a data de homologação e no menu lateral clicar em "Homologar Ad Referendum".

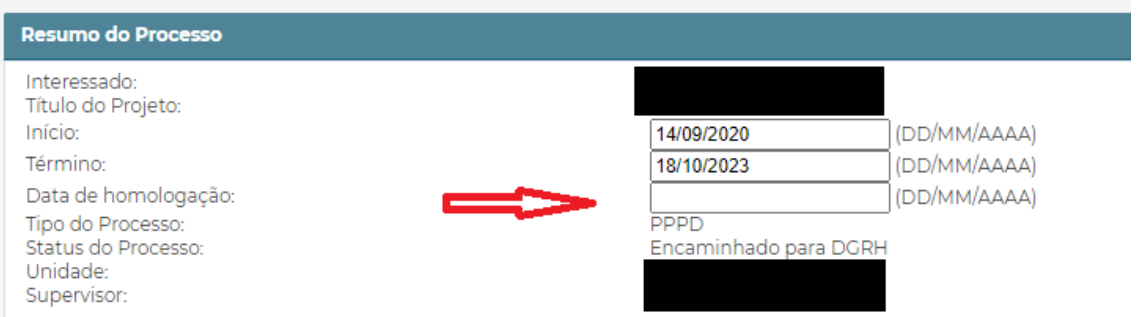

Para submeter o parecer da Congregação, clique na aba "Anexos" e vá para a seção "Adicionar um novo anexo". Selecione o tipo de anexo "Parecer da Congregação" e clique em "Adicionar" para escolher o anexo. Feito isso, clique em "Gravar Anexo".

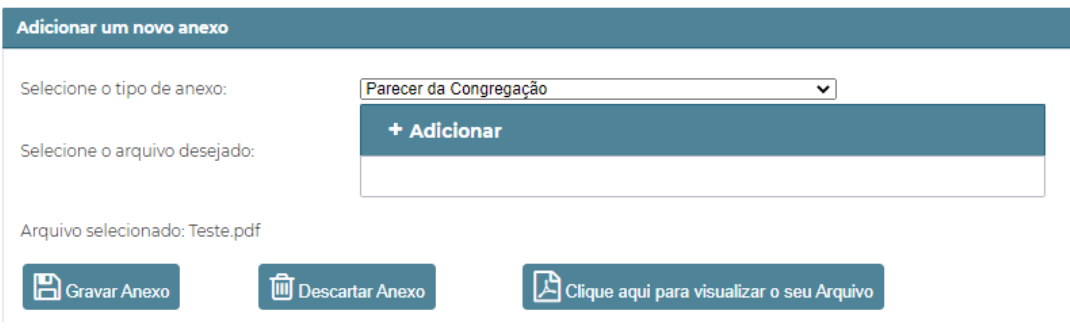

Dessa forma, o anexo será adicionado na listagem de anexos do processo.

# <span id="page-27-0"></span>2.6. Cancelar o processo

O cancelamento do processo poderá ser feito a qualquer momento pelo Responsável da Unidade. Ao fazer essa ação, o processo não terá mais efeito e não será possível reativá-lo, ou seja, ele terá que ser refeito desde o início seguindo novamente o fluxo.

Para cancelar o processo, basta acessar o respectivo interessado e na tela de "Detalhes do processo" clicar em "Cancelar processo" no menu lateral. A tela deslizará até a seção "Cancelar processo" em que será necessário digitar o motivo do cancelamento. Ao digitá-lo, clique no botão "Cancelar processo".

# <span id="page-27-1"></span>2.7. Encerrar o processo

Esta seção é acessada pelo menu ACOMPANHAMENTO→ [Escolher um dos programas]→ Ativos no Programa.

**Atenção: em casos de renovação de período ou mudança de programa, não é necessário fazer o encerramento do processo atual. Após concluídas essas etapas, o sistema fará o encerramento automaticamente.**

O processo só poderá ser encerrado caso o status do processo seja Ativo no Programa. Para isso, acesse o Detalhes do Processo do respectivo interessado e, no menu lateral, clique em "Encerrar processo". A tela deslizará até a seção "Encerrar o processo". Selecione o motivo do encerramento, a data e um comentário (caso tenha) e clique no botão "Encerrar Processo".

# <span id="page-28-0"></span>2.8. Renovar o processo

O fluxo de renovação do processo segue basicamente o mesmo fluxo de um período novo, mas é necessário se atentar a alguns pontos:

- a) não é necessário enviar um convite para o interessado para os períodos que serão renovados. O próprio interessado começará a renovação acessando a sua "área do interessado". Um período pode ser renovado quando faltam 90 dias para o seu término e o relatório de atividades deve ter sido aprovado (status "Validado pela congregação"). Caso o interessado tenha perdido a chave de autenticação basta ele recuperá-la, conforme explicado na seção 1.3 deste manual (ou utilizar sua senha SISE da matrícula de pesquisdor/colaborador, caso possua).
- b) quando o processo for validado pela unidade, ele não passará por auditoria da DGRH. O processo será encaminhado para o diretor da unidade ou membro da congregação fazer a aprovação dele.

# <span id="page-29-0"></span>3. Visão dos demais papéis existentes no sistema

Os demais papeis existentes no sistema são: supervisor/anfitrião, diretor, congregação, supervisor do COCEN e DGRH.

<span id="page-29-1"></span>3.1 Visão do Supervisor/Anfitrião

#### <span id="page-29-2"></span>3.1.1 Anuência de Supervisor/Anfitrião

Essa seção é acessada pelo menu APROVAÇÃO → ANUÊNCIA DE SUPERVISOR/ANFITRIÃO.

O supervisor/Anfitrião é responsável por dar anuência ao projeto após o interessado terminar de preencher sua ficha de inscrição, seguindo assim o fluxo para o responsável da unidade validar a documentação do restante dos dados.

Aparecerá uma listagem de todos os processos de todos os programas que precisam ser aprovados pelo supervisor/anfitrião.

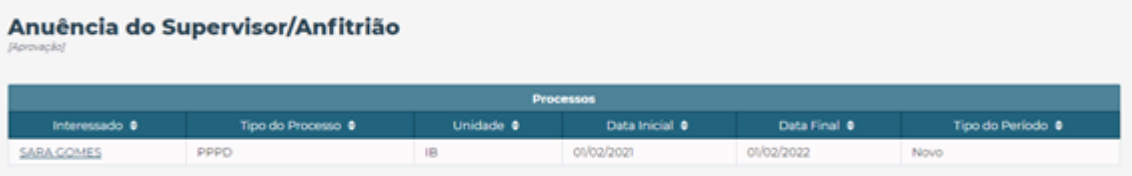

Ao clicar sobre o nome do interessado, o supervisor/anfitrião acessará a aba Projeto e verificará se todos os dados informados estão corretos. Caso estejam corretos clique sobre o botão Confirmar Anuência para o responsável da unidade validar o restante da documentação. Caso contrário, há três opções a seguir:

Caso os dados não estejam corretos e precise apenas de uma correção por parte do interessado, informe o motivo no campo comentário e clique sobre o botão Retornar para o Interessado corrigir o projeto.

Caso queira recusar a anuência do projeto, clique sobre o botão Recusar Anuência, nesse caso o projeto não é retornado para o interessado corrigir o projeto e o processo é encerrado.

Caso queira cancelar o projeto, clique sobre o botão Cancelar Projeto, aparecerá o campo motivo para ser preenchido e clique sobre o botão Gravar e o processo será encerrado.

Em qualquer uma das ações realizadas um e-mail é enviado para o interessado informando em qual situação está o processo.

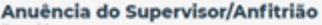

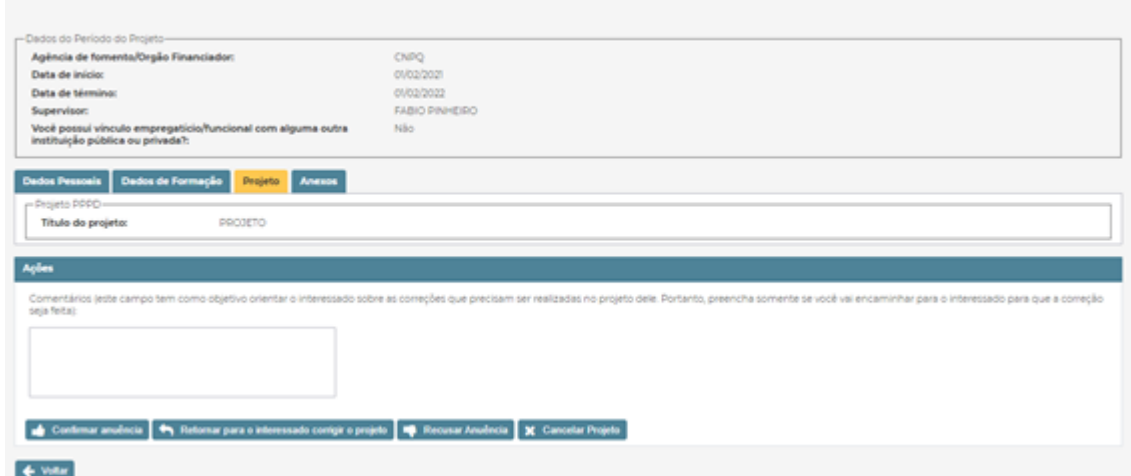

#### <span id="page-30-0"></span>3.1.2 Relatório de Atividades

Após o interessado submeter o relatório de atividades do processo, o supervisor/anfitrião pode aprovar, reprovar, cancelar ou enviar para o interessado corrigir o relatório de atividades.

Essa seção é acessada pelo menu APROVAÇÃO → RELATÓRIO DE ATIVIDADES.

Aparecerá uma tela para a escolha dos seguintes filtros: Status, Unidade, Tipo do programa e Tipo do período. Após escolher os filtros desejados e clicar em pesquisar, aparecerá a listagem com os processos. Para visualizar o relatório de atividades, clique sobre a lupa no processo desejado.

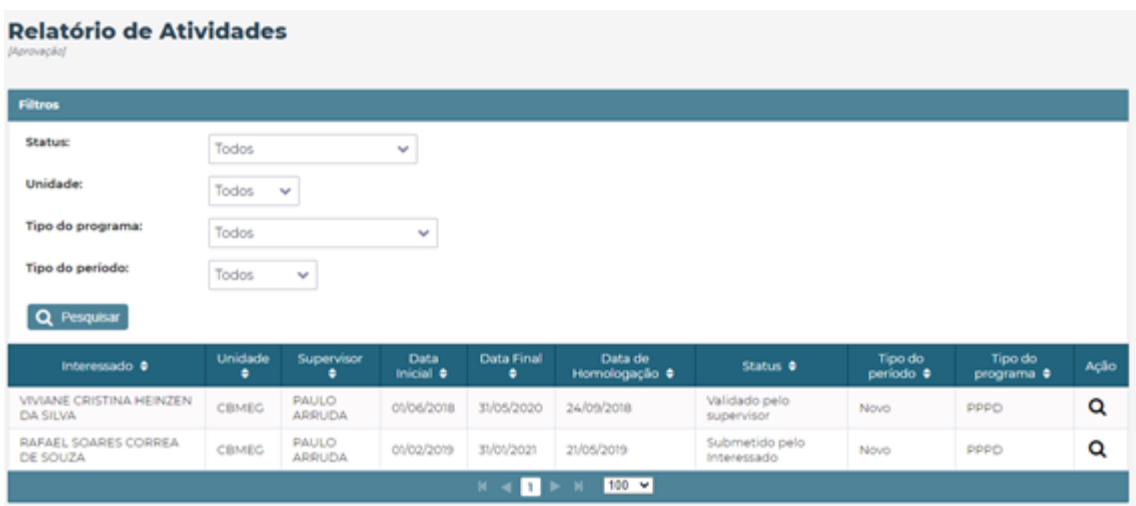

Para abrir o relatório, clique no link: Clique para abrir o anexo do Relatório de Atividades em uma nova aba.

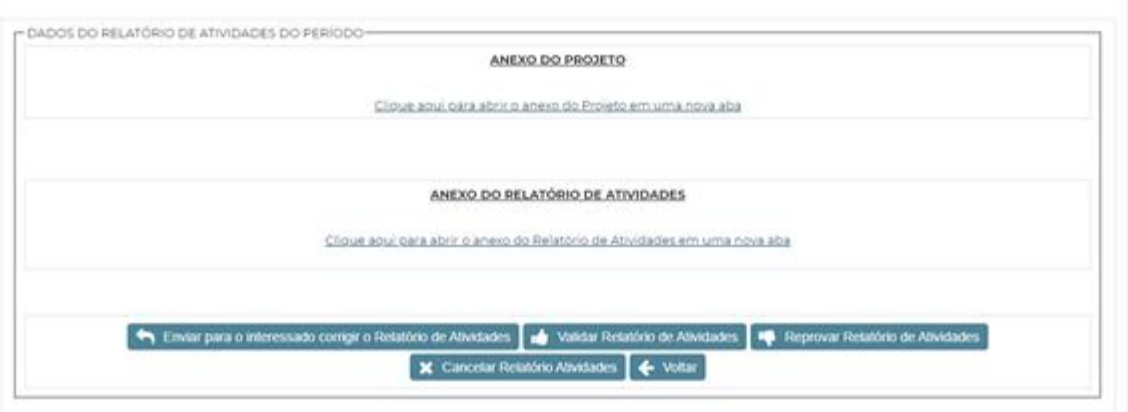

As seguintes ações podem ser realizadas:

Reprovar relatório: o relatório é reprovado.

Cancelar relatório: o relatório é cancelado.

Enviar para o interessado corrigir o relatório de atividades: é necessário o preenchimento do campo comentário com as correções que precisam ser realizadas pelo interessado para que o relatório seja validado e clicar no botão Enviar ao Interessado.

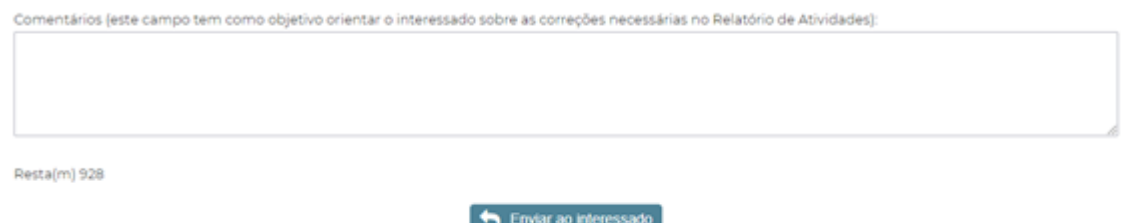

Validar Relatório de atividades: é necessário o preenchimento do campo parecer do supervisor e clicar no botão Aprovar Relatório de Atividades.

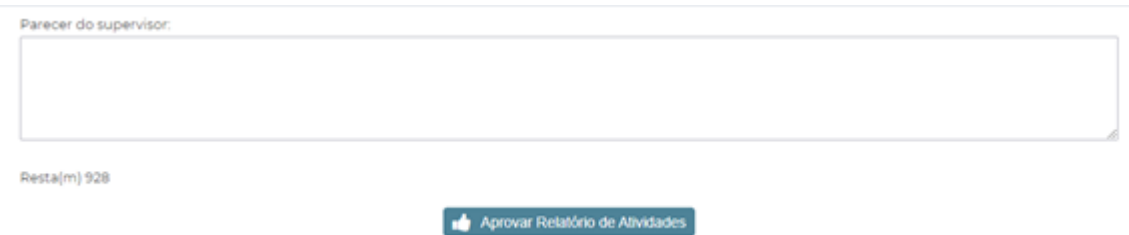

# <span id="page-31-0"></span>3.2 Visão da DGRH

#### <span id="page-31-1"></span>3.2.1 Auditar Documentação

Após o responsável da Unidade validar a documentação, a DGRH é responsável por auditar a documentação referente ao processo.

Essa seção é acessada pelo menu SOLICITAÇÃO  $\rightarrow$  [Escolher um dos programas]  $\rightarrow$  AUDITAR DOCUMENTAÇÃO.

Aparecerá uma tela para escolha dos seguintes filtros: status do processo, Unidade e tipo do processo. Ao clicar sobre o botão pesquisar, aparecerá uma listagem com os processos de acordo com o filtro escolhido. Para visualizar os dados do processo e poder auditar a documentação é só clicar sobre o nome do interessado.

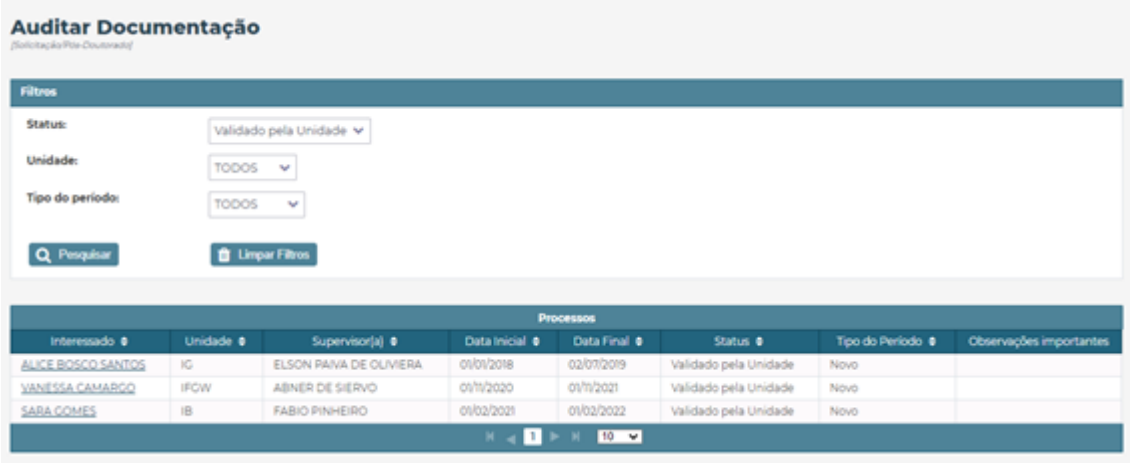

Após verificar todos os dados fornecidos, caso os dados estejam corretos clique sobre a opção Tramitar na Unidade.

Caso seja necessário visualizar a área do interessado é possível acessar a tela a qualquer momento clicando sobre a opção Área do Interessado.

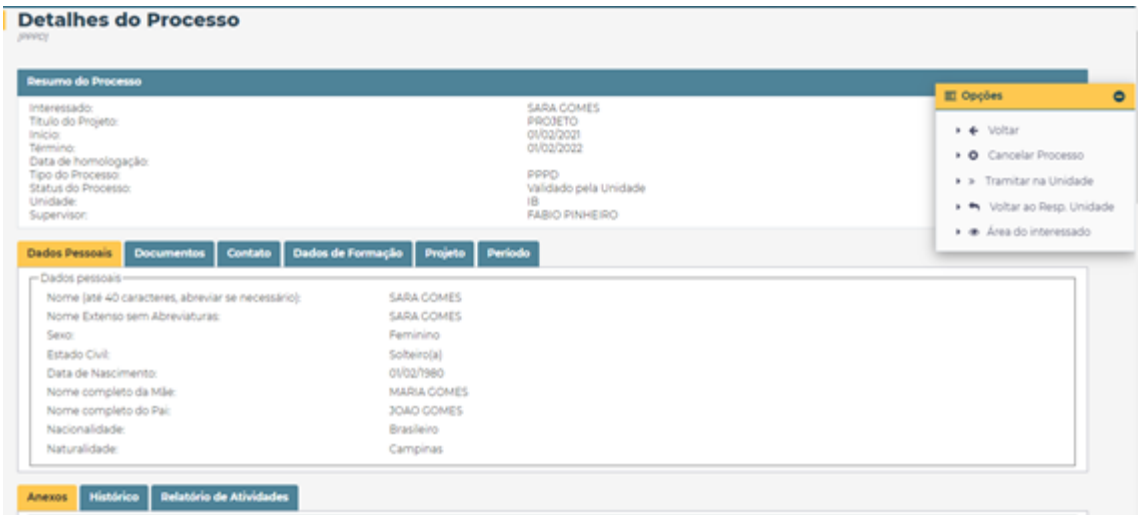

Caso os dados não estejam corretos e precisem ser corrigidos pelo responsável da unidade informe o motivo da devolução para o responsável da Unidade no fim da tela e clique sobre a opção Voltar ao Resp. Unidade ou sobre o botão Devolver para o Responsável pelo Processo na Unidade.

Caso seja necessário cancelar o processo, descreva o motivo para o cancelamento e clique sobre a opção Cancelar Processo ou sobre o botão Cancelar Processo.

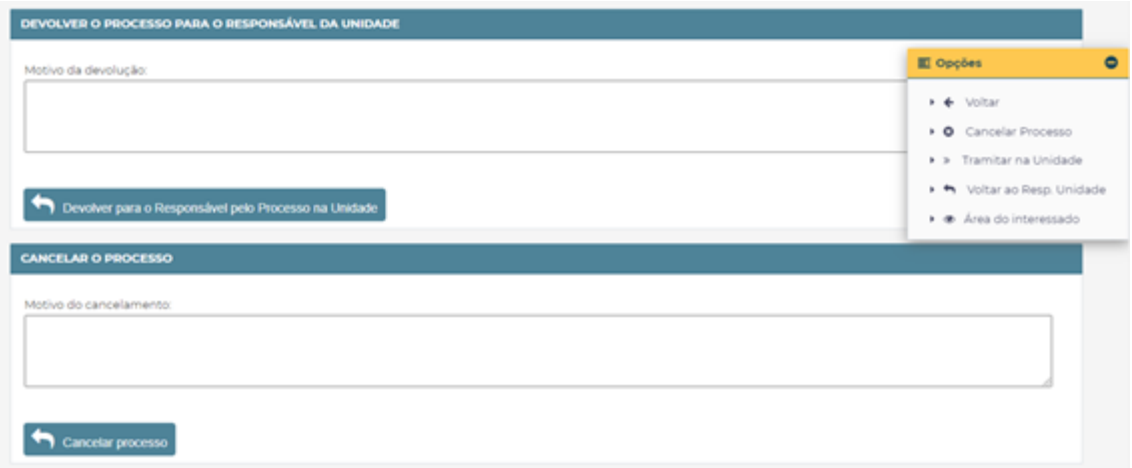

#### <span id="page-33-0"></span>3.2.2 Efetivação no Vetorh

Essa seção é acessada pelo menu APROVAÇÃO → [Escolher um dos programas] → EFETIVAÇÃO NO VETORH.

Após a congregação ou o supervisor do COCEN (quando é centro ou núcleo) aprovar o processo a DGRH é responsável por efetivar os dados no Vetorh. Para isso, selecione o filtro de sua escolha e clique no botão Pesquisar.

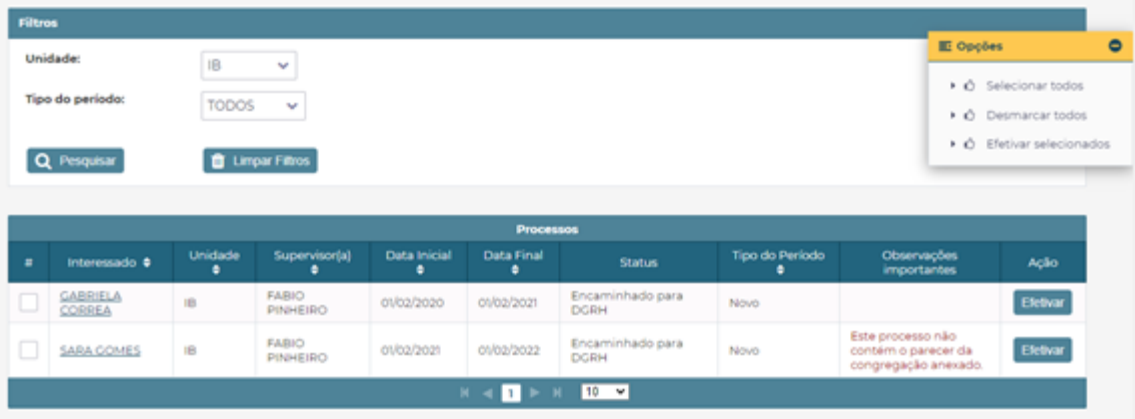

Aparecerá a listagem dos processos, de acordo com o filtro. Você poderá escolher na caixa de opções:

Selecionar todos - para selecionar todos os processos da listagem.

Desmarcar todos - para desmarcar todos os processos da listagem.

Efetivar selecionados - para enviar os dados dos processos que foram selecionados para o Vetorh.

Caso queira enviar os dados de um único processo, é possível clicar no botão Efetivar na linha do processo desejado.

### <span id="page-34-0"></span>3.3 Visão da Congregação/Secretaria do Conselho

#### <span id="page-34-1"></span>3.3.1 Aprovar / Reprovar / Aprovar por Ad Referendum

Essa seção é acessada pelo menu APROVAÇÃO  $\rightarrow$  [Escolher um dos programas]  $\rightarrow$ TRAMITAÇÃO NA UNIDADE.

Após o responsável da Unidade encaminhar para a congregação, a congregação é responsável por aprovar, reprovar, aprovar por ad referendum ou voltar o processo para o responsável da unidade.

Aparecerá uma tela para escolha dos seguintes filtros: status do processo, Unidade e tipo do processo. Escolhendo o status Encaminhado para a Congregação/Instância Equivalente ao clicar sobre o botão pesquisar, aparecerá uma listagem com os processos com esse status. Para visualizar os dados do processo e poder aprovar, reprovar ou aprovar por ad referendum é só clicar sobre o nome do interessado.

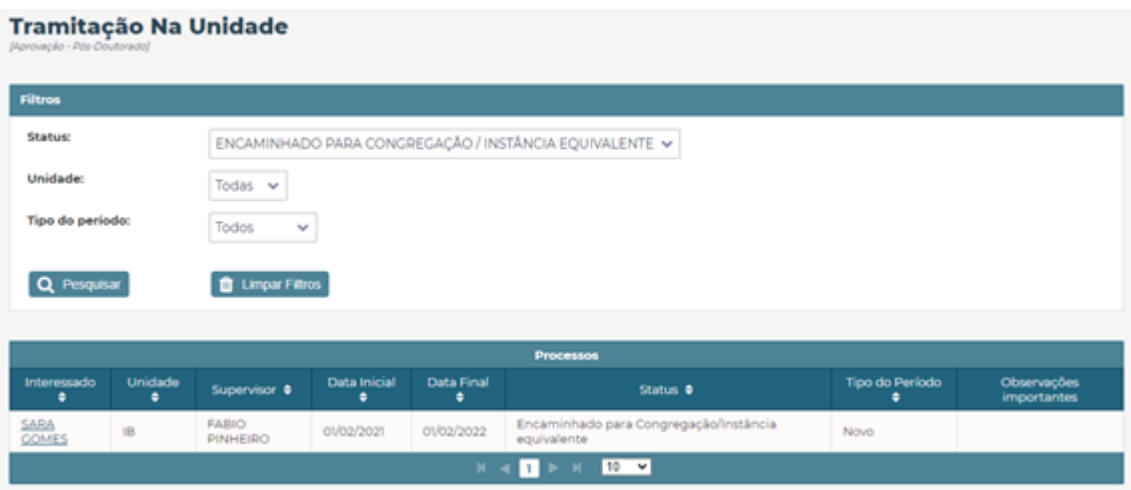

Para aprovar o processo, digite a data de homologação e clique sobre a opção Aprovado pela Congregação. Após isso, é necessário anexar a deliberação da congregação.

Para reprovar o processo, clique sobre a opção Reprovado pela Congregação.

Para aprovar por Ad Referendum, clique sobre a opção Aprovado por Ad referendum.

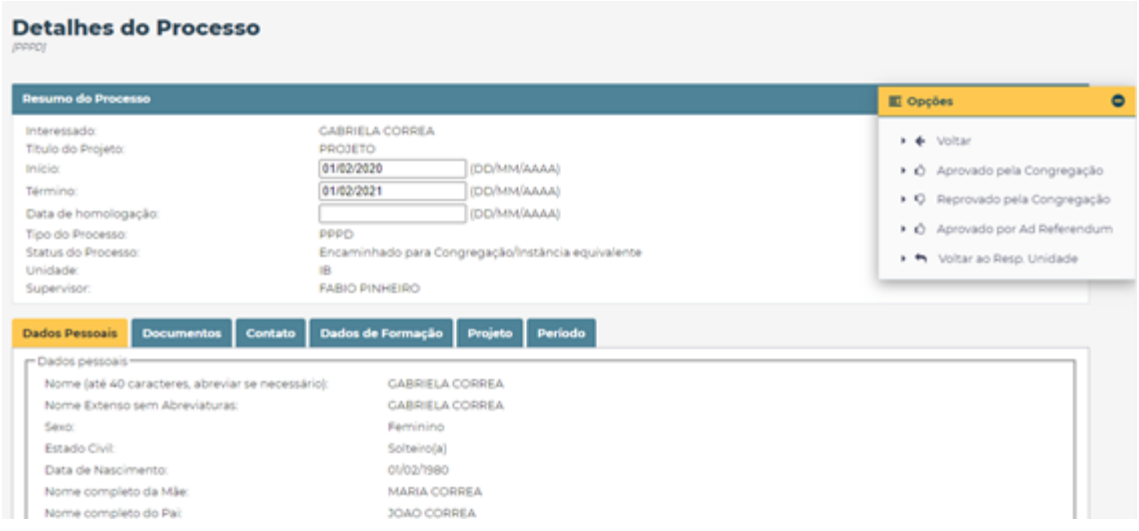

Nessa mesma tela para anexar a deliberação da congregação:

Selecione o tipo de anexo: Parecer da Congregação.

Clique em Adicionar, selecione o arquivo correspondente, clique em abrir.

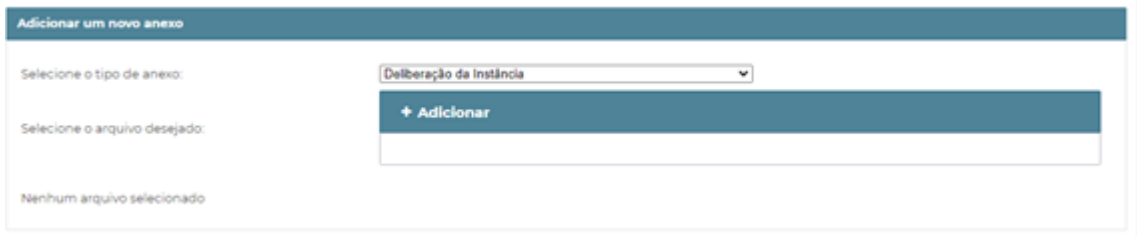

Clique no botão Gravar Anexo para anexar ao processo a deliberação.

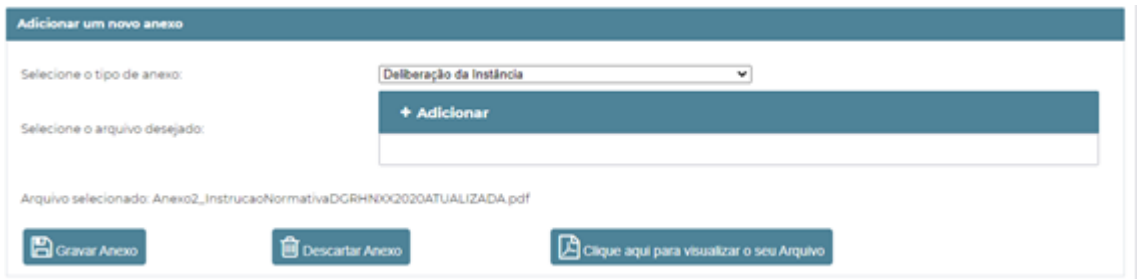

#### <span id="page-35-0"></span>3.3.2 Relatório de Atividades

Após o supervisor aprovar o relatório de atividades do processo, o membro da congregação ou secretaria do conselho pode aprovar, reprovar, cancelar ou enviar para o interessado corrigir o relatório de atividades.

Essa seção é acessada pelo menu APROVAÇÃO → RELATÓRIO DE ATIVIDADES.

Aparecerá uma tela com filtros, escolha o Status Validado pelo supervisor e os demais filtros necessários. Clique em pesquisar, aparecerá a listagem com os processos. Para visualizar o relatório de atividades e o parecer do supervisor/anfitrião, clique sobre a lupa no processo desejado.

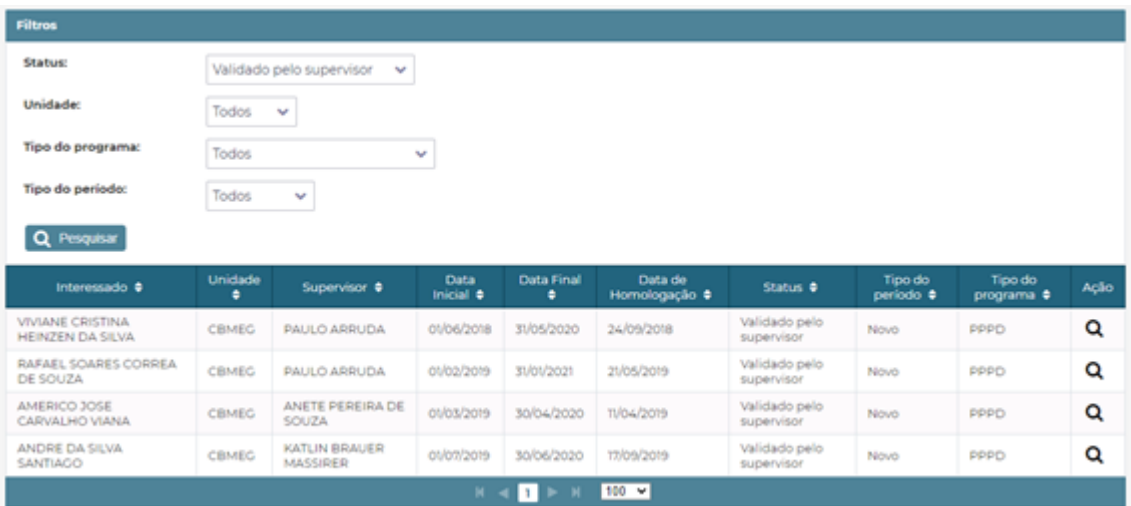

Para abrir o relatório, clique no link: Clique para abrir o anexo do Relatório de Atividades em uma nova aba.

Abaixo do link está o parecer do supervisor/anfitrião.

Caso o relatório de atividades seja aprovado o interessado pode renovar o seu processo se for o caso.

O relatório de atividades pode ser aprovado, reprovado ou cancelado de acordo com os botões na figura abaixo.

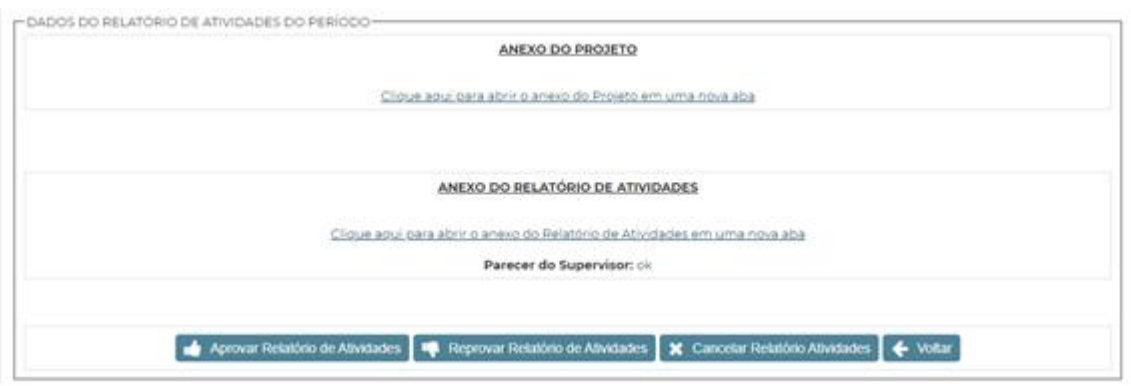

# <span id="page-36-0"></span>3.4 Visão do Supervisor do COCEN

#### <span id="page-36-1"></span>3.4.1 Aprovar / Reprovar COCEN

Essa seção é acessada pelo menu APROVAÇÃO  $\rightarrow$  [Escolher um dos programas]  $\rightarrow$ TRAMITAÇÃO NA UNIDADE.

Após a congregação aprovar ou aprovar por Ad Referendum o processo, caso a unidade seja um centro ou núcleo o processo é encaminhado para o COCEN no qual o supervisor do COCEN é responsável por aprová-lo ou reprova-lo.

Aparecerá uma tela para escolha dos seguintes filtros: status do processo, Unidade e tipo do processo. Escolhendo o status Encaminhado para o COCEN ao clicar sobre o botão pesquisar, aparecerá uma listagem com os processos com esse status. Para visualizar os dados do processo e poder aprovar ou reprovar é só clicar sobre o nome do interessado.

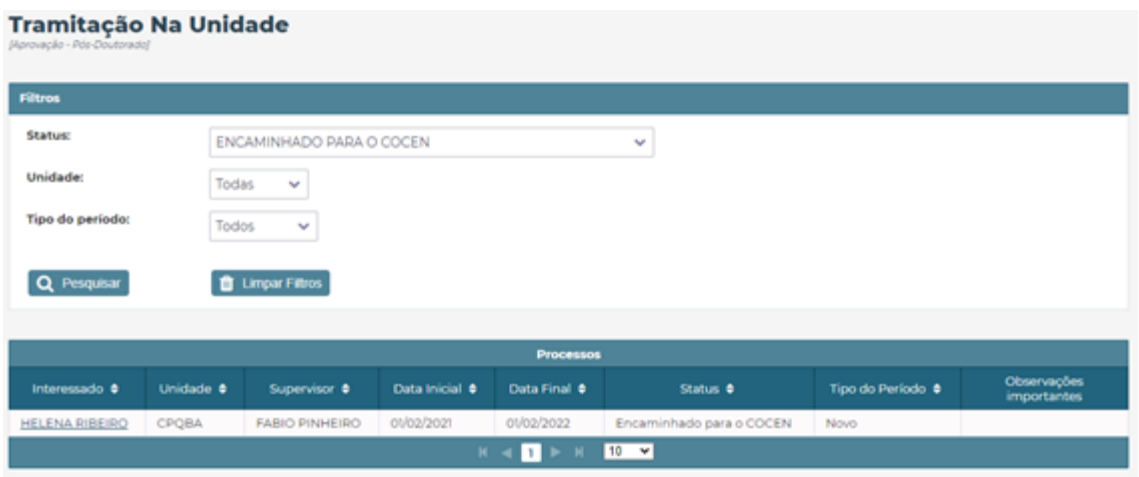

Na tela de Detalhes do Processo aparecerá as opções:

- Aprovado pela COCEN para aprovar o processo e encaminhar para DGRH.
- Reprovado pela COCEN para reprovar o processo.

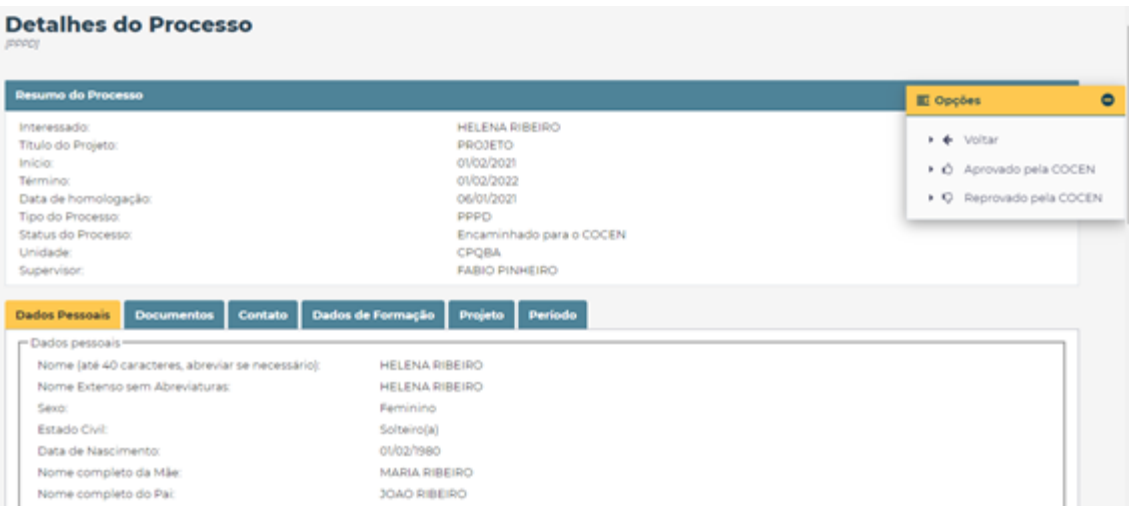

# <span id="page-37-0"></span>3.5 Visão do Diretor

#### <span id="page-37-1"></span>3.5.1 Aprovação de Renovação pelo Diretor

Após o interessado renovar seu processo, o supervisor confirmar a anuência e o responsável validar os dados, o Diretor poderá aprovar, reprovar ou enviar para o responsável da unidade a renovação do processo.

Essa seção é acessada pelo menu APROVAÇÃO  $\rightarrow$  APROVAÇÃO DE RENOVAÇÃO PELO DIRETOR.

Aparecerá uma listagem com os processos. Para visualizar os detalhes clique sobre o nome do interessado.

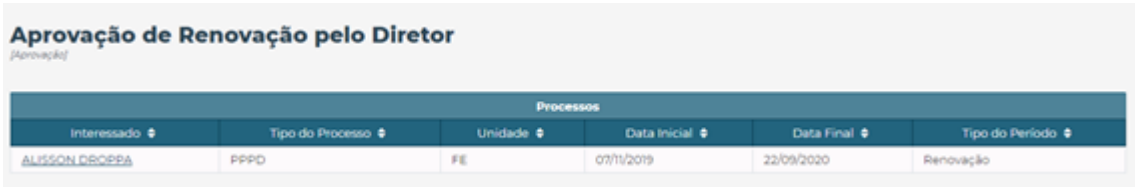

Na tela de detalhes, o processo de renovação poderá ser aprovado, reprovado ou encaminhado para o responsável da unidade para correção.

Caso o processo de renovação seja aprovado, o processo será encaminhado para a DGRH.

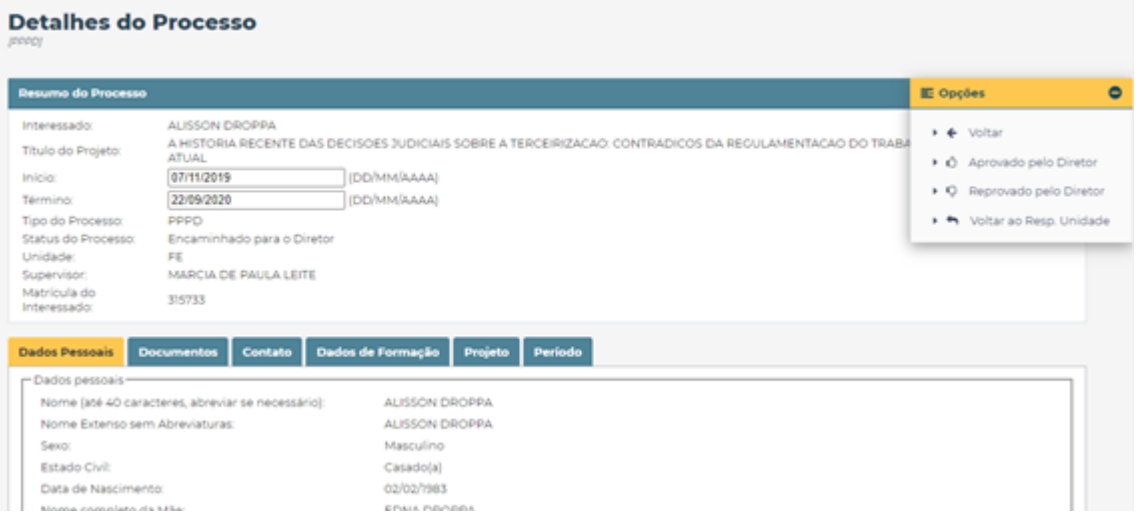

<span id="page-38-0"></span>3.6 Visão da Secretaria Geral

# <span id="page-38-1"></span>3.6.1 Relatório CEPE

Essa seção é acessada pelo menu ACOMPANHAMENTO → RELATÓRIO CEPE.

A tela possui o seguinte filtro: Data de Início e Fim, Tipo de Vínculo e Status do Processo. Selecione o filtro desejado e clique em Pesquisar.

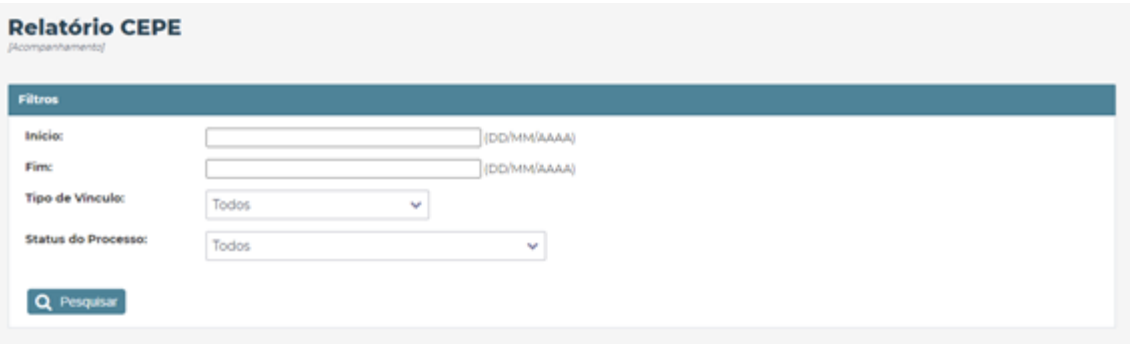

A listagem com os processos aparecerá de acordo com o filtro selecionado.

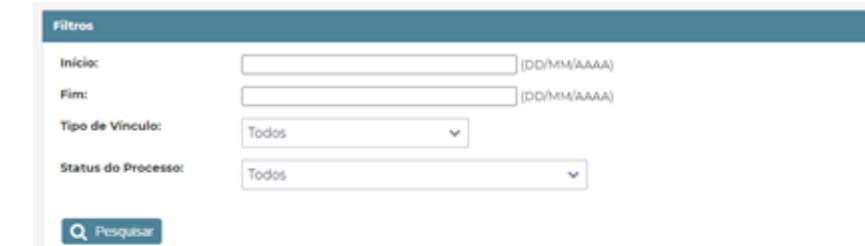

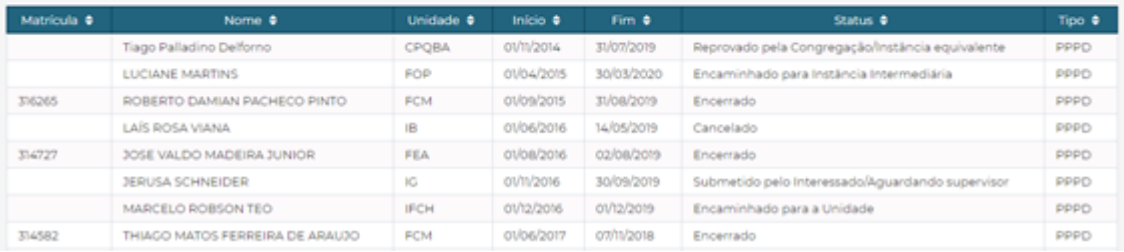